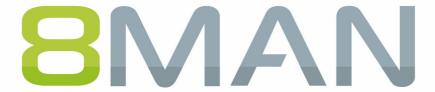

Access Rights Management. Only much Smarter.

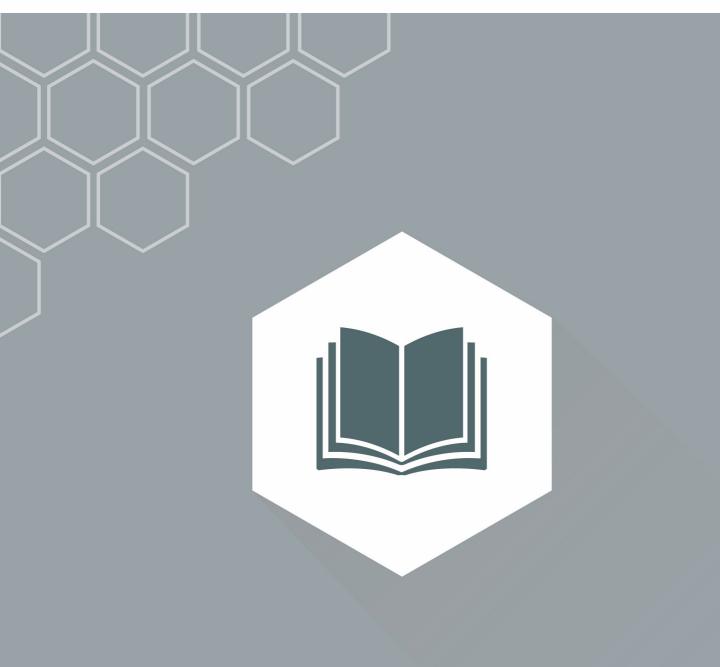

Access Rights Management Release Notes

Version 9

© 2018 Protected Networks GmbH

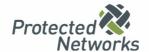

## Content

| 11   | Software license acknowledgments                          | 128 |
|------|-----------------------------------------------------------|-----|
| 10   | Disclaimer                                                | 127 |
| 9.13 | Configuration: Specific file server change configurations | 124 |
| 9.12 | Configuration: Search within the 8MAN role management     | 123 |
| 9.11 | Configuration: SharePoint Remote Connector                | 121 |
| 9.10 | Create SharePoint groups                                  | 118 |
| 9.9  | Reports: XLSX format support                              | 117 |
| 9.8  | Reports: Improved filter options in the logga reports     | 116 |

#### 1 Editorial

We started in 2009 with the mission to raise our client's IT security level. We knew IT security does not end with the firewall, but with a protected network from within.

In 2017, we have achieved a unique market position with more than 1,000 satisfied customers worldwide: 8MAN Access Rights Management has become a standard in companies and institutions worldwide. This would not have been possible without close cooperation with our customers, partners and distributors.

Therefore, we would like to thank you and wish you a lot of fun with the release 9!

Highlights include the new cockpits, department profiles, the 8MATE Exchange Logga and the alerts for file server events.

Berlin, July 2018

#### **Editor**

Protected Networks GmbH Alt Moabit 73 10555 Berlin

+49 30 390 63 45-0

<u>protected-networks.com</u> <u>8MAN.com</u>

#### Support

+49 30 390 63 45-99 helpdesk@8man.com <u>Knowledgebase</u>

#### **Editorial Staff**

Fabian Fischer Jörg Brandt

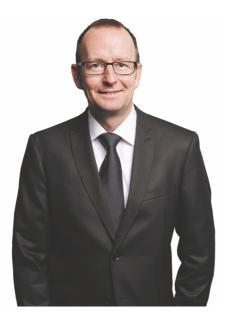

Stephan Brack
CEO Protected Networks

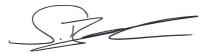

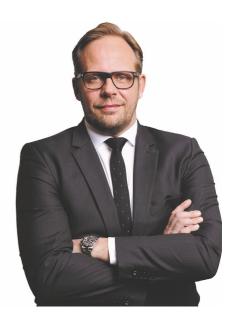

Matthias Schulte-Huxel CSO Protected Networks

Gallies Jule- Jun

# 2 Innovations according to product groups

| 9.0                                                           | 8MAN Visor             |                        | 8MAN Enterprise        |  |
|---------------------------------------------------------------|------------------------|------------------------|------------------------|--|
| Comprehensive changes                                         |                        |                        |                        |  |
| <u>User Cockpits: Solutions for</u><br><u>People</u>          | $\checkmark$           | ✓                      | ✓                      |  |
| Security Monitoring                                           |                        |                        |                        |  |
| Monitor Exchange activities                                   | 8MATE Exchange Logga   | 8MATE Exchange Logga   | 8MATE Exchange Logga   |  |
| Alerts for file servers                                       | 8MATE FS Logga         | 8MATE FS Logga         | 8MATE FS Logga         |  |
| Role & Process Optimization                                   |                        |                        |                        |  |
| Order scripted services on the<br>GrantMA Self-Service Portal | ×                      | ×                      | 8MATE GrantMA          |  |
| Set resources to recertify                                    | X                      | ×                      | <b>√</b>               |  |
| Test notification emails for recertification                  | ×                      | ×                      | ✓                      |  |
| User Provisioning                                             |                        |                        |                        |  |
| 8MAN Department Profiles and Compliance Check                 | ×                      | ×                      | <b>√</b>               |  |
| Edit computer accounts                                        | X                      | ×                      | ✓                      |  |
| Delete computer accounts                                      | ×                      | ×                      | $\checkmark$           |  |
| Resource Integration                                          |                        |                        |                        |  |
| 8MATE for Dynamics NAV                                        | 8MATE for Dynamics NAV | 8MATE for Dynamics NAV | 8MATE for Dynamics NAV |  |
| 8MAN Configuration                                            |                        |                        |                        |  |
| Color adjustment of the setup                                 | 1                      | 1                      | <b>√</b>               |  |

## **3** Common changes

## 3.1 User Cockpits: Solutions for People

Access Rights Management is not just an issue for administrators. To efficiently secure resources in the corporate network, security expertise must be decentralized. That is why Protected Networks GmbH is expanding its reference product 8MAN with individual cockpits.

The following table shows the maximum available services for the roles in the cockpit. In the 8MAN configuration, you determine which services are available.

|                                      | Admin | HelpDesk | DataOwner | Auditor | Manager  | Employee |
|--------------------------------------|-------|----------|-----------|---------|----------|----------|
| Minimize Risks                       |       |          |           |         |          |          |
| Identify non-compliant users         | 1     | <b>√</b> | <b>√</b>  | X       | 1        | X        |
| Manage Requests                      |       |          |           |         |          |          |
| Manage my requests                   | 1     | <b>√</b> | 1         | 1       | 1        | 1        |
| Approve or reject requests           | 1     | 1        | <b>√</b>  | X       | 1        | X        |
| Perform user actions                 |       |          |           |         |          |          |
| Reset passwords                      | 1     | 1        | 1         | X       | 1        | X        |
| Pause user                           | 1     | 1        | <b>√</b>  | X       | 1        | X        |
| Change account information of users  | 1     | <b>√</b> | 1         | X       | X        | x        |
| <u>Disable user</u>                  | 1     | <b>√</b> | <b>√</b>  | X       | X        | X        |
| <u>Create a new user</u>             | 1     | <b>√</b> | 1         | X       | X        | X        |
| Assign a department profile to users | ✓     | ✓        | ✓         | X       | ✓        | ×        |
| Perform group actions                |       |          |           |         |          |          |
| Remove memberships                   | 1     | 1        | <b>√</b>  | X       | X        | X        |
| Add memberships                      | 1     | 1        | <b>√</b>  | X       | X        | X        |
| My Area                              |       |          |           |         |          |          |
| Change your own account information  | 1     | 1        | 1         | 1       | 1        | 1        |
| <u>My employees</u>                  | 1     | <b>√</b> | <b>√</b>  | X       | <b>√</b> | X        |

## 3.1.1 The Manager Cockpit: Strengthening the security competences of executives

Access Rights Management is not just an issue for administrators. To efficiently secure resources in the corporate network, security expertise must be decentralized. Who can access which resources is top priority. That is why Protected Networks GmbH is expanding its reference product 8MAN with a manager cockpit.

With the help of a simple overview, every executive in the company can make their contribution to more data security and manage employees and their authorizations.

#### **Services**

#### Overview of all cockpit services

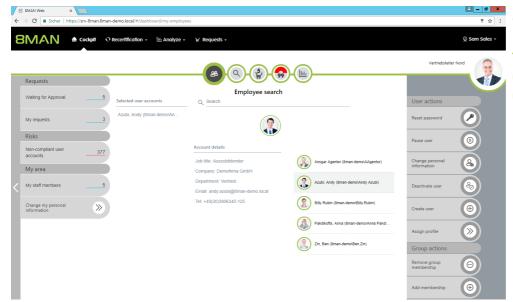

Example of a manager cockpit.

## 3.1.2 The Help Desk Cockpit: Clear and simple processes for the support

Access Rights Management runs efficiently when standard operations are delegatable. Whether via our own order portal or the connection of a ticket system. With 8MAN, helpdesk employees get clear tasks and simple processes. The result: the administrator is relieved and can take care of his infrastructure projects.

#### **Services**

#### Overview of all cockpit services

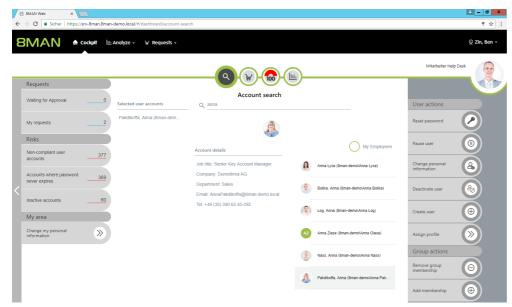

Example of a HelpDesk Cockpit.

## 3.1.3 The administrator cockpit

Access Rights Management is not just an issue for administrators. To efficiently secure resources in the corporate network, security expertise must be decentralized.

Numerous administrative functions, including many bulk operations, are now available in the web client.

#### **Services**

#### Overview of all cockpit services

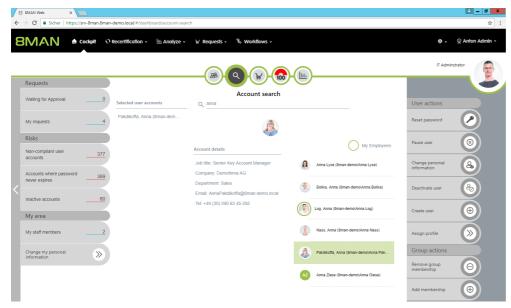

Example of an administrator cockpit.

## 3.1.4 The employee cockpit

Access Rights Management is not just an issue for administrators. To efficiently secure resources in the corporate network, security expertise must be decentralized. That's why Protected Networks GmbH is expanding its reference product 8MAN with an employee cockpit.

#### **Services**

#### Overview of all cockpit services

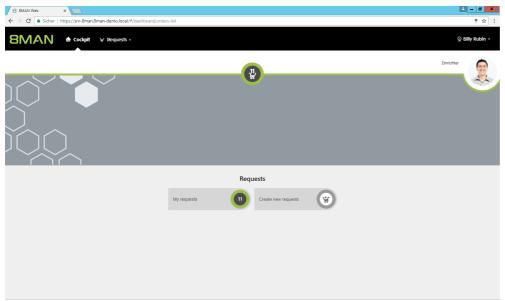

Example of an employee cockpit.

## 3.1.5 All cockpit services

## **3.1.5.1** Requests

## 3.1.5.1.1 Manage my requests (Cockpit)

## **Background / Value**

Keep track of your orders. Cancel orders or resend notifications to the approver.

#### **Additional Services**

Overview of all cockpit services

#### Step by step process

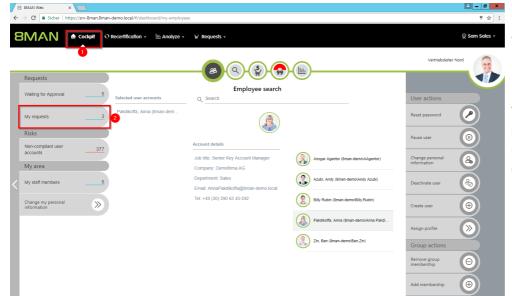

- 1. Select Cockpit.
- 2. Click "My Requests". In the example, Sam Sales has "3" requests.

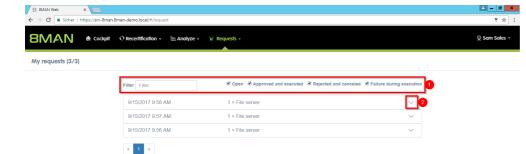

- Filter your requests to quickly find the right one in case of many entries.
- 2. Expand the desired order.

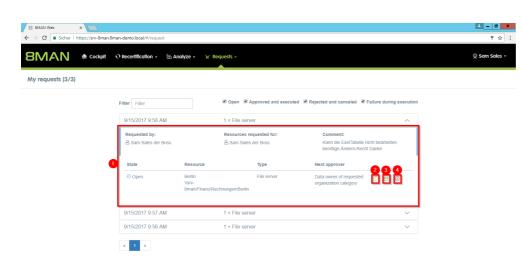

- 1. 8MAN shows you details about the request.
- 2. See more details about the request.
- 3. Resend a notification email to the approver.
- 4. Cancel your request.

## 3.1.5.1.2 Approve or reject requests (Cockpit)

#### **Background / Value**

Depending on how you have set the approval process, you will receive approval requests for the individual order processes. As an administrator or data owner you keep an eye on the processes.

#### **Additional Services**

#### Overview of all cockpit services

#### Step by step process

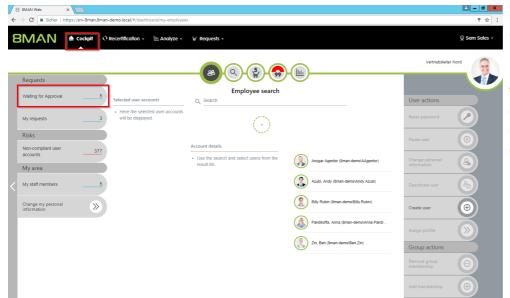

Click "Waiting for Approval." In the example shown, 5 requests are waiting for approval.

The range of available services (buttons) varies according to role (login), risk assessment and configuration.

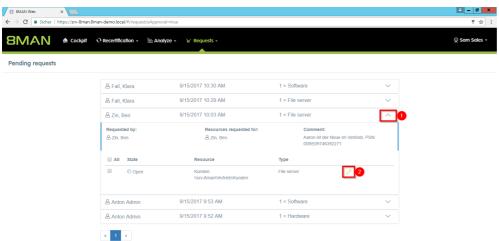

- 1. Expand an order to see the items.
- 2. Get details about the items.

  Depending on the

  configuration, you will see a

  pencil or information symbol.

  Pencil: You can customize the

  order.

Info: You see the details. Click on the pencil icon.

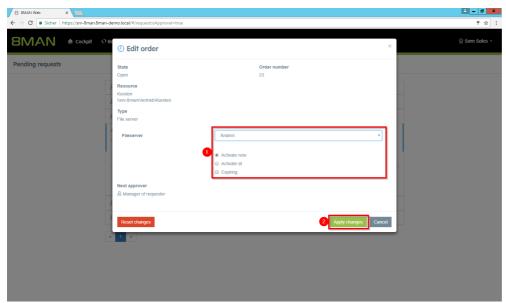

You can edit the order request.

- For example, you can downgrade the requested "modify" right to "read" and set the permission to a start and end date.
- 2. Click on "Apply changes".

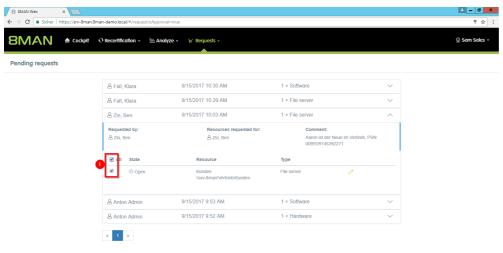

- 1. Select the desired order or item.
- 2. Click "Approve".

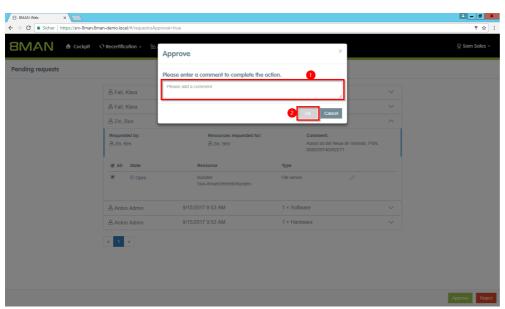

- 1. You must enter a comment.
- 2. Click "OK".

The comment appears in the logbook and is therefore documented auditable.

#### 3.1.5.2 Risks

In the Risks section you will see the three highest rated risk criteria from the Risk Assessment Dashboard.

#### The risk criteria are:

since release 9

<u>Determine authorizations deviating from the department profile (Compliance Check)</u>

already available since release 8

Inactive accounts

Recursive groups

Users with never expiring passwords

Globally accessible directories

**Unresolved SIDs** 

**Direct permissions** 

Directories with different permissions

# 3.1.5.2.1 Determine permissions deviating from the department profile (Compliance Check)

#### **Background / Value**

8MAN sets new standards in the field of user provisioning: With the introduction of department profiles, department heads, together with the management and the compliance officer, define the scope of action of employees in the company.

If the employee receives additional permissions that deviate from the standard, a compliance monitor displays the deviating rights to a manager. In the form of bulk operations, the manager can harmonize the user accounts according to the profiles in his department.

To be able to use the compliance functions, you must have created at least one <u>department profile</u>.

#### **Additional Services**

<u>Create a new department profile (Administrator)</u>
<u>Assign a department profile to users</u>

#### Step by step process

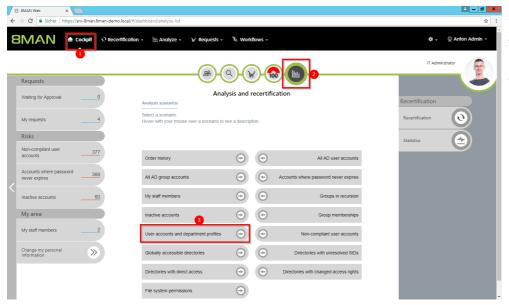

- 1. Select Cockpit.
- 2. Click "Analyze and recertification".
- 3. Click on "User Accounts and Department Profiles".

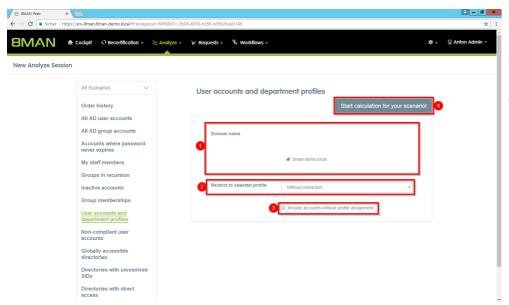

- 1. Determine which domains are included in your analysis.
- 2. Choose a departmental profile or all ("without restriction").
- 3. Optional: Activate this option if you also want to list users with no assigned department profile.

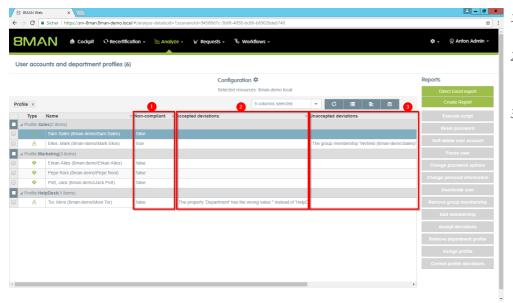

- 1. 8MAN shows you which user accounts are non-compliant.
- 2. User accounts are compliant when exceptions have been accepted by a controller.
- User accounts are noncompliant if there are "unaccepted deviations".

## 3.1.5.3 My Area

## 3.1.5.3.1 Change your own account information (Cockpit)

#### **Background / Value**

With 8MAN you can quickly and easily change your own account information. The actions are documented auditable.

#### **Additional Services**

Overview of all cockpit services

#### Step by step process

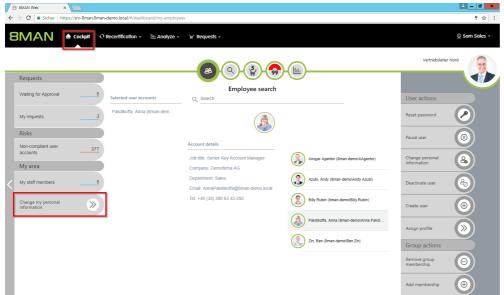

Click on "Change my personal information" in the cockpit.

The range of available services (buttons) varies according to role (login), risk assessment and configuration.

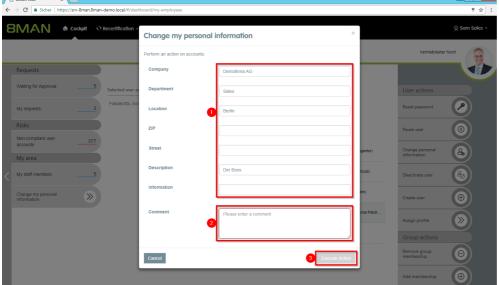

- 1. Change your account information.
  - 2. You must enter a comment.
  - 3. Click on "Execute Action".

The attributes displayed in the dialog can be adjusted by an administrator. For this purpose, an adjustment of the configuration file must be made. Instructions can be found in our knowledgebase (login required).

## 3.1.5.3.2 Manage my employees (Cockpit)

#### **Background / Value**

With 8MAN you can quickly and easily manage your assigned employees. Actions are documented for the revision.

Employees are users which attribute "Manager" in Active Directory is assigned to you. Ask your administrator.

#### **Additional Services**

Overview of all cockpit services

#### Step by step process

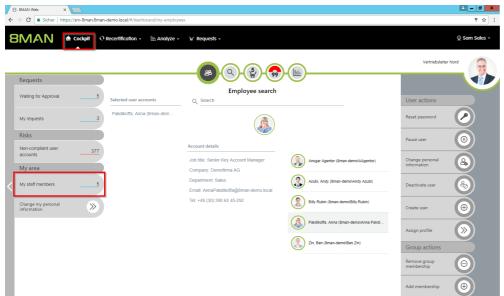

Click on "My employees" in the cockpit.

The button shows you how many employees are assigned to you.

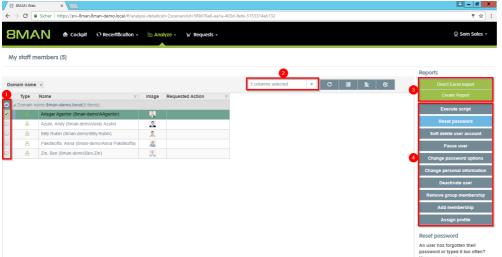

- 1. Select employees.
- 2. Adjust which columns are displayed.
- 3. Export the list to Excel or PDF.
- 4. Perform actions on the selected employee accounts.

#### 3.1.5.4 User actions

## 3.1.5.4.1 Reset users' passwords (Cockpit)

## **Background / Value**

Resetting passwords is one of the most common operations in the help desk. 8MAN enables revision-proof password reset. The safety-critical action is recorded in the logbook.

#### **Additional Services**

#### Overview of all cockpit services

#### Step by step process

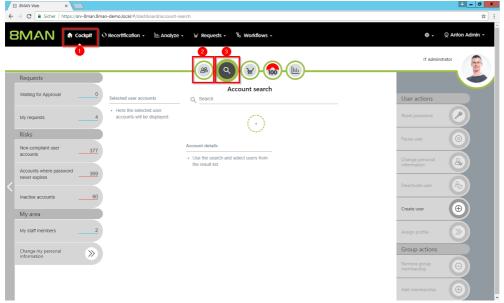

- 1. Choose Cockpit.
- 2. Choose "Employee search".

  Employees are assigned to you
  by an administrator through
  the Active Directory "Manager"
  attribute. See Changing
  Attributes (Web Client).
- 3. Choose Manage users. Users are assigned to you by an administrator through the Data Owner Configuration.

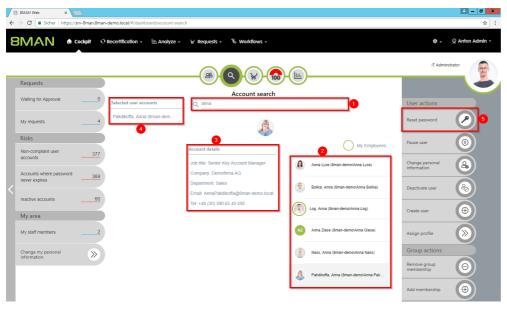

- Use the search to filter a long list of employees or search for users.
- 2. Select one or more users.
- 3. 8MAN shows you the information (attributes) of the selected user. If you have selected more than one user, only the common attributes will be displayed.
- 4. In the collection you can see already selected users.
- 5. Click "Reset Password".

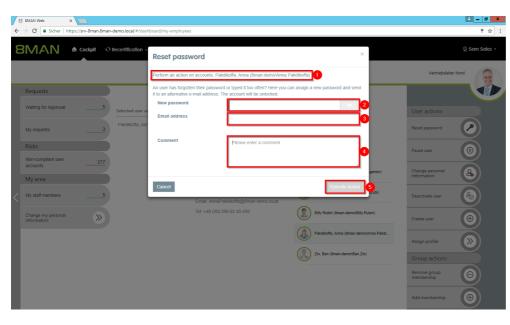

- 1. 8MAN shows you which users you have selected and whose passwords you are resetting.
- 2. Assign a password. This password must be changed by the user when logging in for the next time.
- 3. Optional: Specify an email address to which the password will be sent.
  - Choose an email address that the user can still receive.
- 4. You must provide a reason for the password reset.
- 5. Click on "execute action".

## 3.1.5.4.2 Change account data of users (Cockpit)

#### **Background / Value**

With 8MAN, you can quickly and easily change user account information, even from multiple users in one go. The actions are documented auditable.

#### **Additional Services**

#### Overview of all cockpit services

#### Step by step process

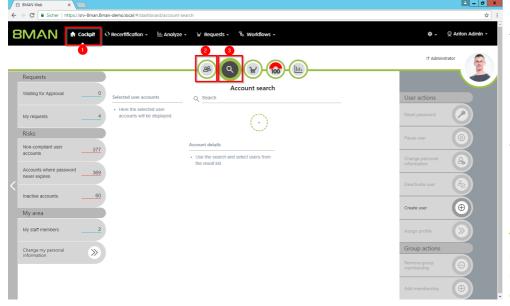

- 1. Choose Cockpit.
- 2. Choose "Employee search".

  Employees are assigned to you
  by an administrator through
  the Active Directory "Manager"
  attribute. See Changing
  Attributes (Web Client).
- 3. Choose Manage users. Users are assigned to you by an administrator through the Data Owner Configuration.

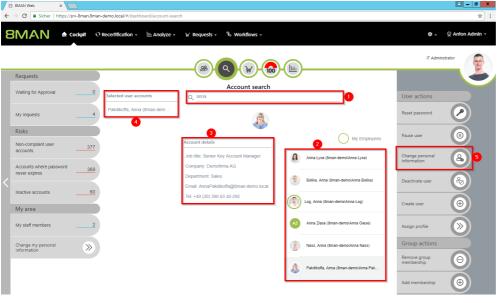

- 1. Use the search to filter a long list of employees or search for users.
- 1. Select one or more users.
- 2. 8MAN shows you the information (attributes) of the selected user. If you have selected more than one user, only the common attributes will be displayed.
- 3. In the collection you can see already selected users.
- 4. Click "Change personal information".

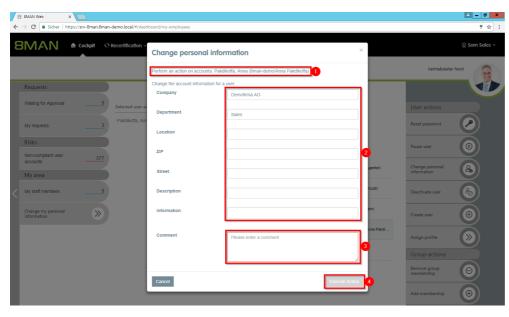

- 1. 8MAN shows you which accounts you have selected.
- 2. Enter the desired changes.
- 3. You must enter a comment.
- 4. Click on "Execute Action".

The attributes displayed in the dialog can be adjusted by an administrator for each role. For this purpose, an adjustment of the configuration file must be made. Instructions can be found in our knowledgebase (login required).

## 3.1.5.4.3 Deactivate users (Cockpit)

#### **Background / Value**

Disable a user in a few steps with 8MAN. Disable a user account early on discharge.

#### **Additional Services**

Overview of all cockpit services

#### Step by step process

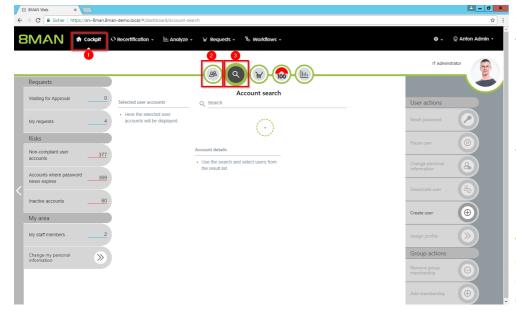

- 1. Choose Cockpit.
- 2. Choose "Employee search".

  Employees are assigned to you by an administrator through the Active Directory "Manager" attribute. See Changing Attributes (Web Client).
- 3. Choose Manage users. Users are assigned to you by an administrator through the Data Owner Configuration.

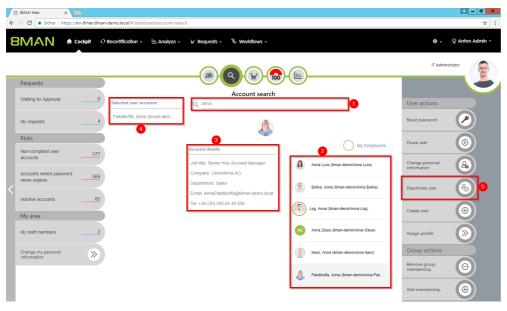

- 1. Use the search to filter a long list of employees or search for users.
- 1. Select one or more users.
- 8MAN shows you the information (attributes) of the selected user. If you have selected more than one user, only the common attributes will be displayed.
- 3. In the collection you can see already selected users.
- 4. Click "Deactivate user".

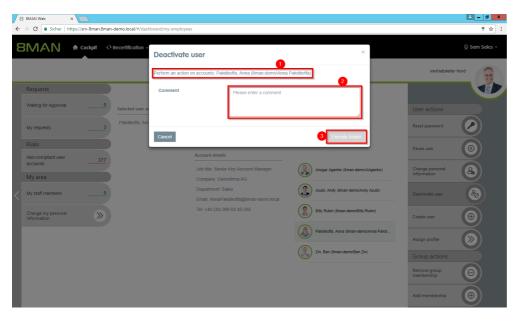

- 1. 8MAN shows you which accounts you have selected and want to deactivate.
- 2. You must enter a comment.
- 3. Click on "Execute Action".

## 3.1.5.4.4 Pause users (Cockpit)

#### **Background / Value**

Pause an employee in a few simple and quick steps, e.g. at parental leave.

#### **Additional Services**

Overview of all cockpit services

#### Step by step process

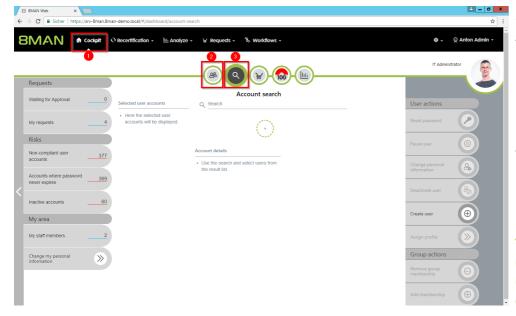

- 1. Choose Cockpit.
- 2. Choose "Employee search".

  Employees are assigned to you by an administrator through the Active Directory "Manager" attribute. See Changing Attributes (Web Client).
- 3. Choose Manage users. Users are assigned to you by an administrator through the Data Owner Configuration.

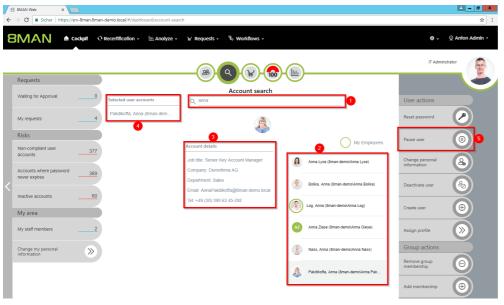

- 1. Use the search to filter a long list of employees or search for users.
- 1. Select one or more users.
- 8MAN shows you the information (attributes) of the selected user. If you have selected more than one user, only the common attributes will be displayed.
- 3. In the collection you can see already selected users.
- 4. Click "Pause user".

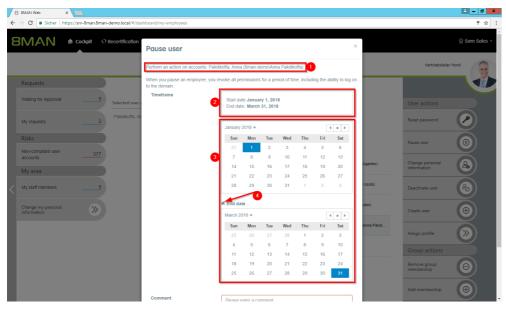

- 1. 8MAN shows you which accounts you have selected and want to pause.
- 2. 8MAN shows the start and end dates.
- 3. Choose the beginning and the end.
- 4. If the break is perpetual, deactivate the option "End date".

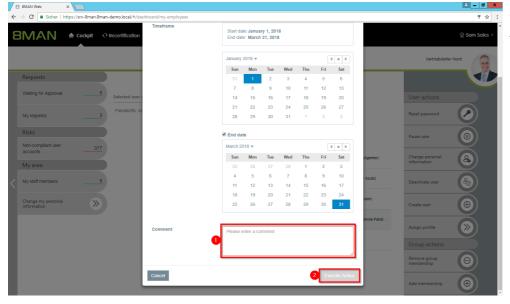

- 1. You must enter a comment.
- 2. Click on "Execute Action".

## 3.1.5.4.5 Create a new user (Cockpit)

#### **Background / Value**

Create a new user in the web client. The creation is based on templates predefined by an administrator and is therefore efficient and standardized.

#### **Additional Services**

#### Overview of all cockpit services

#### Step by step process

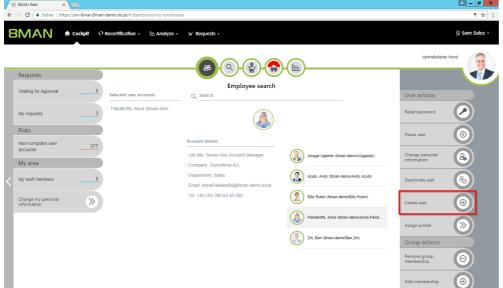

1. Click on "Create new user" in the cockpit.

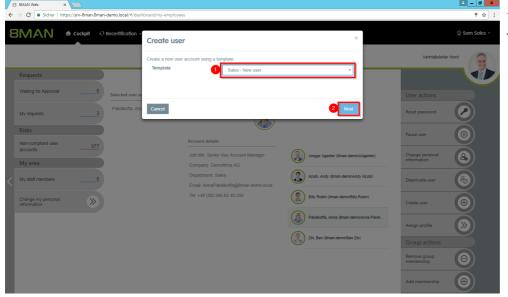

- 1. Select a template.
- 2. Click "Next".

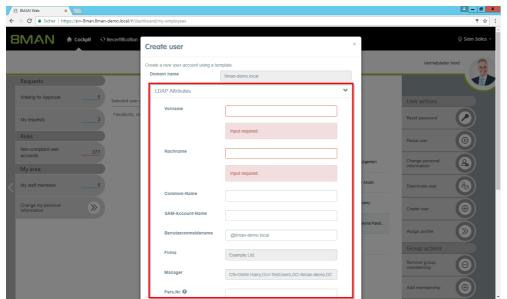

Enter the required information.

The amount of information required here can vary widely.
User templates must be created by an administrator.

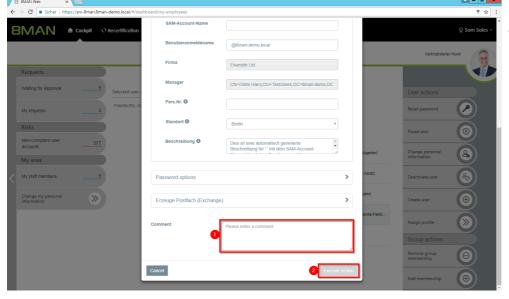

- 1. You must enter a comment.
- 2. Click on "Execute Action".

## 3.1.5.4.6 Assign a department profile to users (Cockpit)

#### **Background / Value**

With a department profile, you can assign a basic set of permissions to a user in just a few clicks. If the employee changes department, the supervisor can easily apply his department profile to the corresponding user account.

#### **Additional Services**

Create a new department profile

Determine permissions deviating from the department profile (Compliance Check)

#### Step by step process

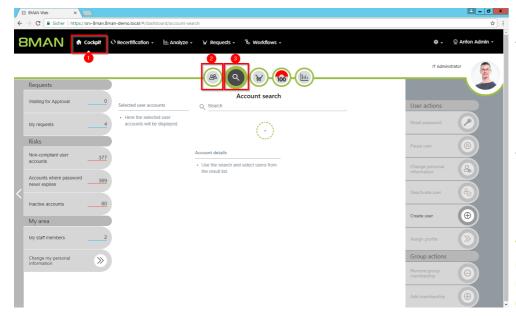

- 1. Choose Cockpit.
- 2. Choose "Employee search".

  Employees are assigned to you by an administrator through the Active Directory "Manager" attribute. See Changing Attributes (Web Client).
- 3. Choose Manage users. Users are assigned to you by an administrator through the Data Owner Configuration.

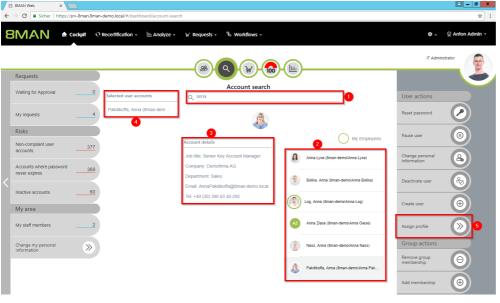

- 1. Use the search to filter a long list of employees or search for users.
- 1. Select one or more users.
- 2. 8MAN shows you the information (attributes) of the selected user. If you have selected more than one user, only the common attributes will be displayed.
- 3. In the collection you can see already selected users.
- 4. Click "Assign profile".

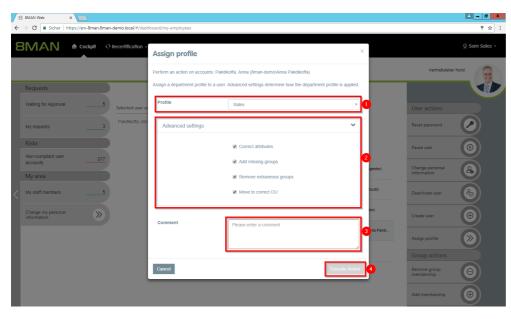

- 1. Choose a department profile.
- 2. In the advanced settings, specify how the department profile is applied.
- 3. You must enter a comment.
- 4. Click on "Execute Action".

## 3.1.5.5 Group actions

## 3.1.5.5.1 Remove group memberships (Cockpit)

## **Background / Value**

Overrides are often caused by group memberships. In the cockpit, you can quickly remove group memberships.

#### **Additional Services**

Overview of all cockpit services

#### Step by step process

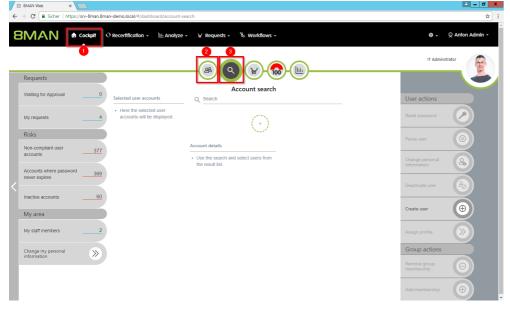

- 1. Choose Cockpit.
- 2. Choose "Employee search".

  Employees are assigned to you by an administrator through the Active Directory
  "Supervisor" attribute. See Changing Attributes (Web Client).
- 3. Choose Manage users. Users are assigned to you by an administrator through the Data Owner Configuration.

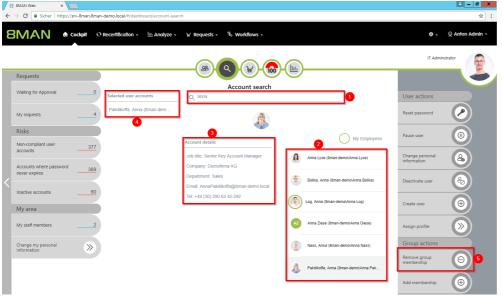

- 1. Use the search to filter a long list of employees or search for users.
- 1. Select one or more users.
- 8MAN shows you the information (attributes) of the selected user. If you have selected more than one user, only the common attributes will be displayed.
- 3. In the collection you can see already selected users.
- 4. Click "Remove group memberships".

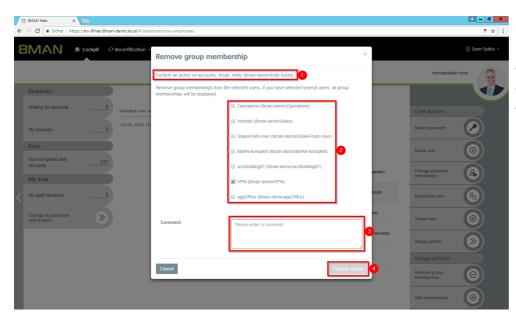

- 1. 8MAN shows you which accounts you have selected.
- 2. Select at least one group.
- 3. You must enter a comment.
- 4. Click "Execute Action".

## 3.1.5.5.2 Add group memberships (Cockpit)

#### **Background / Value**

If a manager finds that his employee lacks group membership, he can add it in a few simple steps.

#### **Additional Services**

Overview of all cockpit services

#### Step by step process

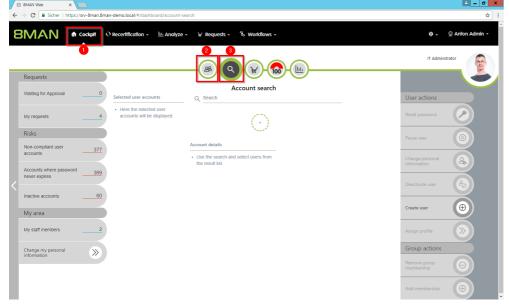

- 1. Choose Cockpit.
- 2. Choose "Employee search".

  Employees are assigned to you by an administrator through the Active Directory
  "Supervisor" attribute. See Changing Attributes (Web Client).
- 3. Choose Manage users. Users are assigned to you by an administrator through the Data Owner Configuration.

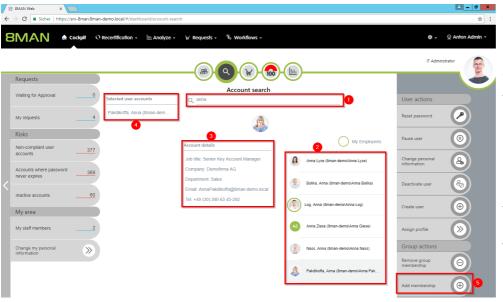

- 1. Use the search to filter a long list of employees or search for users.
- 1. Select one or more users.
- 2. 8MAN shows you the information (attributes) of the selected user. If you have selected more than one user, only the common attributes will be displayed.
- 3. In the collection you can see already selected users.
- 4. Click "Add group memberships".

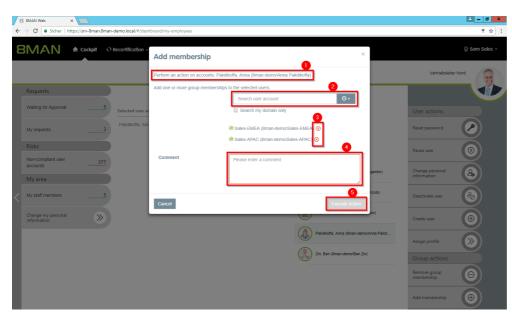

- 1. 8MAN shows you which accounts you have selected.
- 2. Search for groups.
- 3. optional:
  Remove already selected groups.
- 4. You must enter a comment.
- 5. Click on "Execute Action".

## 4 Security Monitoring

## 4.1 8MATE FS Logga: Set alarms to file activity

In order to capture security incidents efficiently, 8MAN takes the user-initiated file server events into view. If these occur in unusually high numbers and additionally in a short period of time, 8MAN proactively informs all responsible persons.

The following possible security incidents are indicated by 8MAN:

- Data theft: A user account reads unusually many files in a short period of time ("file read")
- Sabotage: A user account deletes very many files in a short period of time ("file delete")
- Ransomware attack: The combination of file creation and deletion results from a user account ("file create" & "file delete")

You configure the following events as triggers for alerts:

- File read
- File written
- Directory created
- File created
- Directory moved/renamed
- File moved/renamed
- Directory deleted
- File deleted
- Permission (ACL) changed

Define thresholds based on the frequency of the events as well as the time intervals. Service accounts, administrator accounts and special directories can be excluded via a blacklist from the alert function.

#### Automatically run a script after an alert

If a file server or Active Directory alert is triggered, 8MAN can then execute a script. This is for example relevant in the following scenario:

A user account is added to the monitored administrator group. An alert is triggered immediately, and the linked script immediately removes the user account from the group. This means that the administrator group is permanently protected from manipulation.

#### **Prioritize alerts**

In version 9, you prioritize the alerts according to the categories in the Windows Event Log. In addition, categorized alert emails are sent.

#### **Services**

Enable alerts for file server directories

Activate alerts for suspected cases of data theft (file server)

Enable alerts for data erasure (file server)

Activate alerts for suspicious cases on Ransomware (file server)

Run a script after an alert

## 4.1.1 Enable alerts for file server directories

## **Background / Value**

Monitor targeted safety-critical directories by defining directory-specific alerts. Should an access be made to a security-relevant directory, 8MAN sends an alert to the data controller.

#### **Additional Services**

Enable alerts for suspected data theft (file server)

Enable alerts for data deletion (file server)

Enable alerts for suspected cases on ransomware (file server)

Run a script after an alert

Manage alerts

## Step by step process

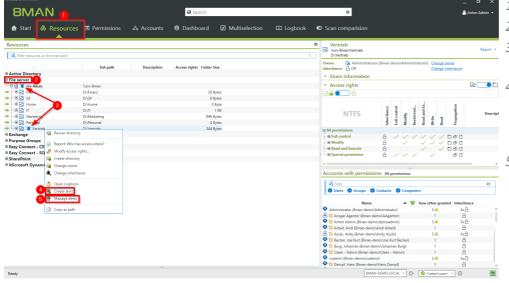

- 1. Choose Resources.
- 2. Expand the "file server".
- 3. Already configured alerts are displayed with a bell symbol.
- 4. Right-click on a resource and select "Create alert" in the context menu to create a new alert.
  - 5. Right-click a resource and select <u>Manage alerts</u> in the context menu to customize or delete existing alerts.

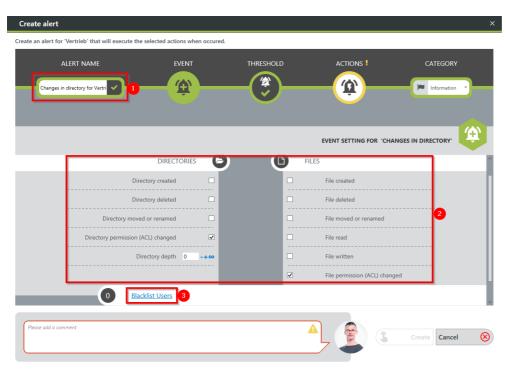

- 1. Give the alert configuration a name.
- 2. Define which events trigger an alert
- 3. Optional: Click on "Blacklist user".

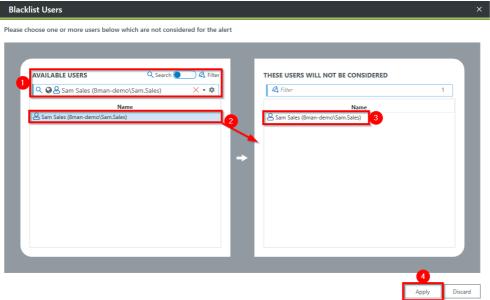

optional:

Use the blacklist to define which users do not trigger an alert.

Each alert configuration has its own blacklist configuration.

You can only add users, not groups.

- 1. Use the search function to find the users you want.
- 2. Use double-click or drag-anddrop to add users to the blacklist.
- 3. Use the "Del" key to remove users from the blacklist.
- 4. Click "Apply" to save the changes.

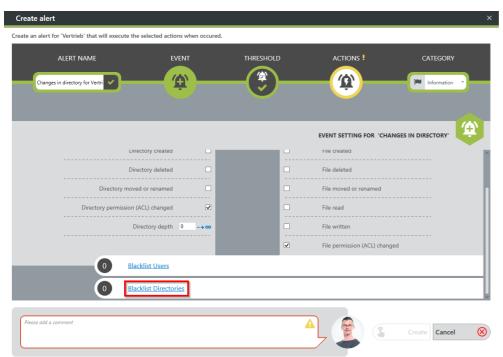

Optional:
Select "Blacklist Directories".

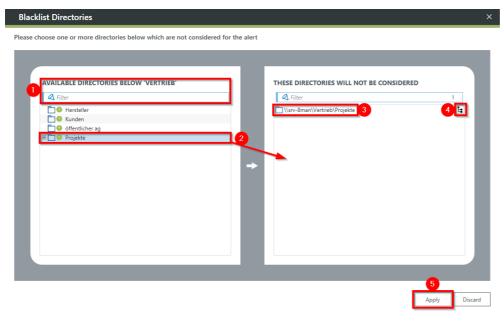

#### optional:

Use the blacklist to define which directories are not monitored.

- 1. Use the filter function to find the desired directories. When you filter, the tree view changes to a result list of the directory paths.
- 2. Use double-click or drag-anddrop to add directories to the blacklist.
- 3. Use the "Del" key to remove directories from the blacklist.
- 4. Enable or disable the monitoring of subdirectories.
- 5. Click "Apply" to save the changes.

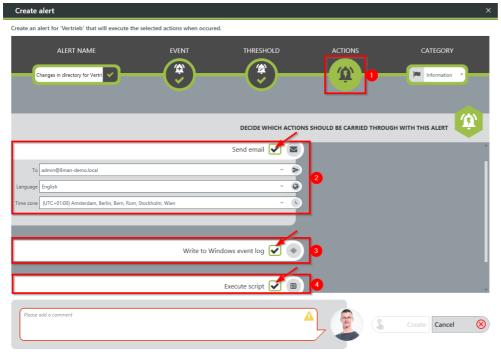

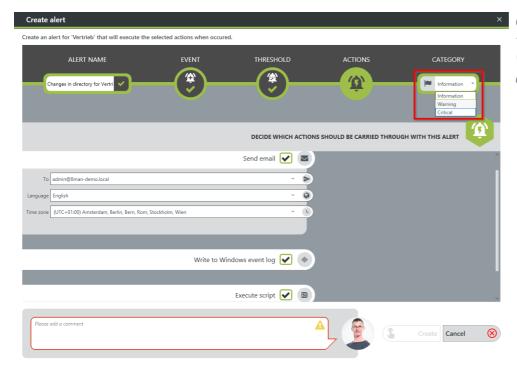

- 1. Choose Actions. Here you specify which actions are executed when an alert is triggered. You must activate at least one action (arrows).
- 2. Activate the option if an email should be sent in case of an alert.
  - The content of the emails can be customized. This is analogous to the recertification emails.
- 3. The alert is written to the Windows Event Log. The categorization is used. This option is especially useful if you are using a SIEM system.
- 4. Enable the execution of a script. To activate this option, a script configuration for alerts must be stored.

Choose a category.

This is used when writing to the Windows Event Log and for the email subject.

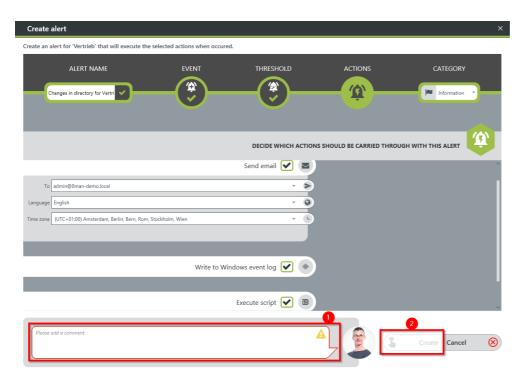

- You must specify a reason for the alert configuration in order to save it.
  - 2. Click on "Create".

# 4.1.2 Enable alerts for suspected data theft (file server)

## **Background / Value**

To efficiently capture security incidents, 8MAN focuses on user-initiated file server events. If these occur in unusually high numbers and additionally in a short period of time, 8MAN proactively informs all those responsible.

Data theft: A user account reads an unusually large number of files in a short period of time.

#### **Additional Services**

**Enable alerts for file server directories** 

Enable alerts for data deletion (file server)

Enable alerts for suspected cases on ransomware (file server)

Run a script after an alert

Manage alerts

## Step by step process

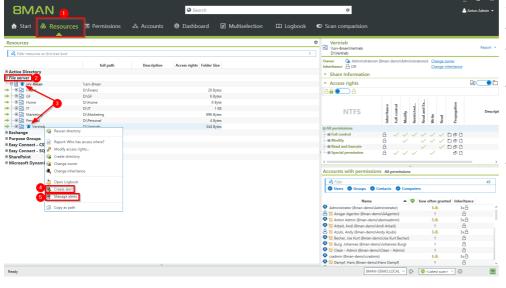

- 1. Choose Resources.
- 2. Expand the "file server".
- 3. Already configured alerts are displayed with a bell symbol.
- 4. Right-click on a resource and select "Create alert" in the context menu to create a new
  - 5. Right-click a resource and select <u>Manage alerts</u> in the context menu to customize or delete existing alerts.

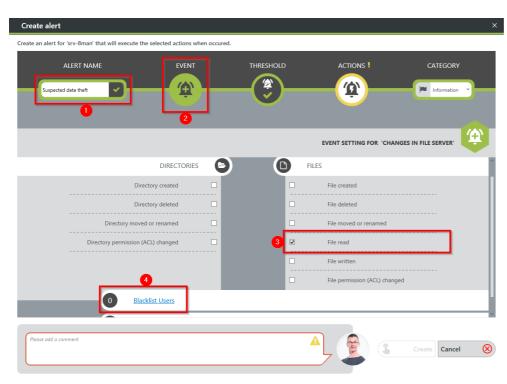

- 1. Give the alert configuration a name.
- 2. Choose "Event".
- 3. Define which events trigger an alert. In case of suspected data theft typical: "File read".
- 4. Optional: Click on "Blacklist user".

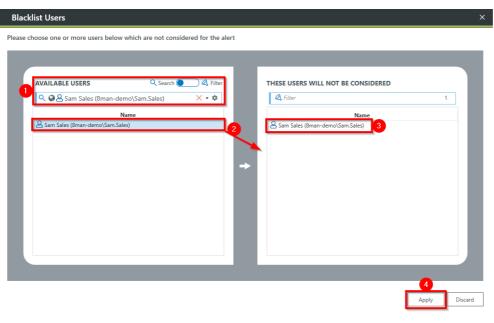

optional:

Use the blacklist to define which users do not trigger an alert.

Each alert configuration has its own blacklist configuration.

You can only add users, not groups.

- 1. Use the search function to find the users you want.
- 2. Use double-click or drag-anddrop to add users to the blacklist.
- 3. Use the "Delete" key to remove users from the blacklist.
- 4. Click "Apply" to save the changes.

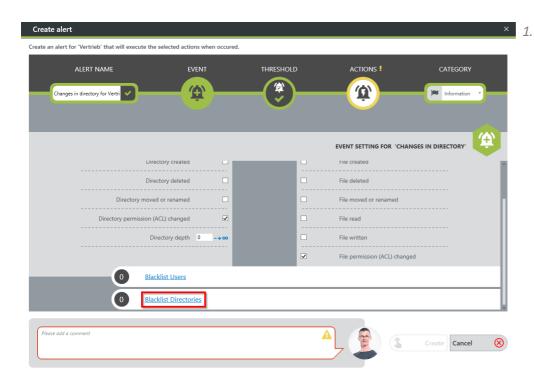

1. optional:Select "Blacklist directories".

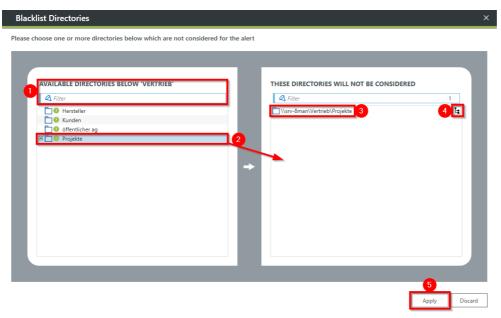

optional:

Use the blacklist to define which directories are not monitored.

- 1. Use the filter function to find the desired directories. When you filter, the tree view changes to a result list of the directory paths.
- 2. Use double-click or drag-anddrop to add directories to the blacklist.
- 3. Use the "Delete" key to remove directories from the blacklist.
- 4. Enable or disable monitoring of subdirectories.
- 5. Click "Apply" to save the changes.

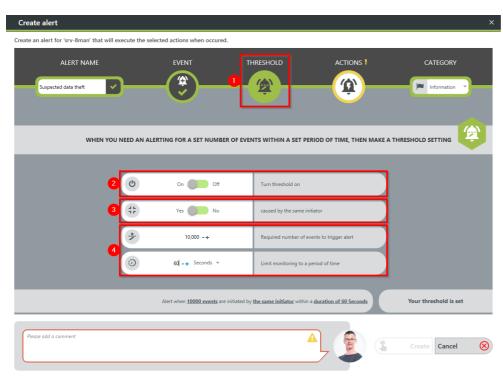

- 1. Select "Threshold".
- 2. Enable threshold.
- 3. Activate the option. If data theft is suspected, typically all events are triggered by a single user.
- 4. Define how many events within a period trigger the alert.

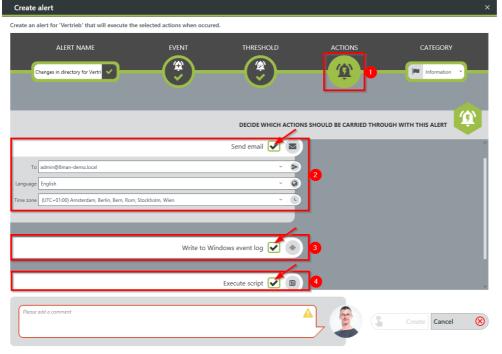

- 1. Choose Actions. Here you specify which actions are executed when an alert is triggered. You must activate at least one action (arrows).
- 2. Activate the option if an email should be sent in case of an alert.
  - The content of the emails can be customized. This is analogous to the recertification emails.
- 3. The alert is written to the Windows Event Log. The categorization is used. This option is especially useful if you are using a SIEM system.
- 4. Enable the execution of a script. To activate this option, a script configuration for alerts must be stored.

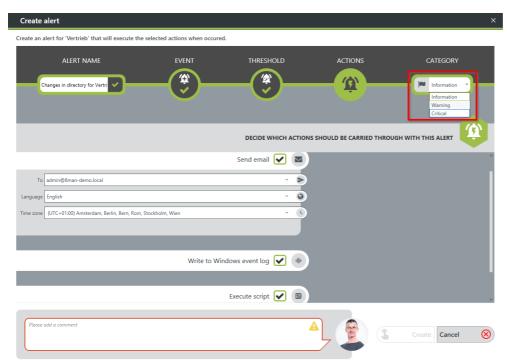

Choose a category.

This is used when writing to the Windows Event Log and for the email subject.

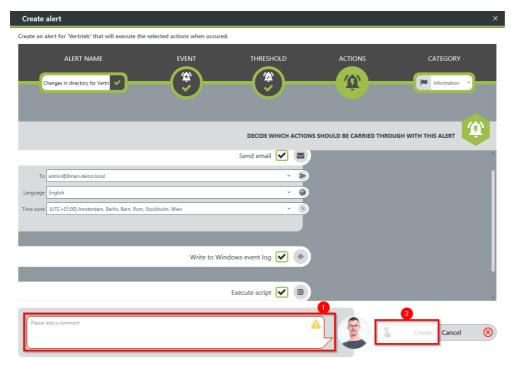

- 1. You must specify a reason for the alert configuration in order to save it.
- 2. Click "Apply".

# 4.1.3 Enable alerts for data deletion (file server)

## **Background / Value**

To efficiently capture security incidents, 8MAN focuses on user-initiated file server events. If these occur in unusually high numbers and additionally in a short period of time, 8MAN proactively informs all those responsible.

Data deletions: A user account deletes very many files in a short period of time.

#### **Additional Services**

**Enable alerts for file server directories** 

Enable alerts for suspected data theft (file server)

Enable alerts for suspected cases on ransomware (file server)

Run a script after an alert

Manage alerts

## Step by step process

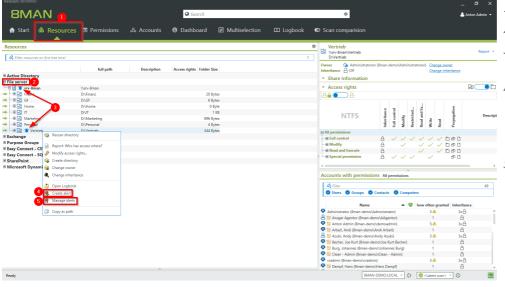

- 1. Choose Resources.
- 2. Expand the "file server".
- 3. Already configured alerts are displayed with a bell symbol.
- 4. Right-click on a resource and select "Create alert" in the context menu to create a new
  - 5. Right-click a resource and select <u>Manage alerts</u> in the context menu to customize or delete existing alerts.

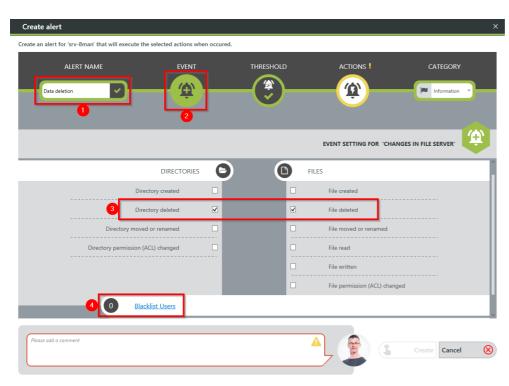

- 1. Give the alert configuration a name.
- 2. Choose "Event".
- 3. Define which events trigger an alert. For data deletions typically: "directory deleted" and "file deleted".
- 4. Optional: Click on "Blacklist user".

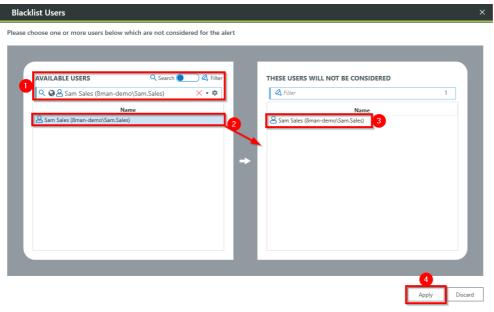

optional:

Use the blacklist to define which users do not trigger an alert.

Each alert configuration has its own blacklist configuration.

You can only add users, not groups.

- 1. Use the search function to find the users you want.
- 2. Use double-click or drag-anddrop to add users to the blacklist.
- 3. Use the "Delete" key to remove users from the blacklist.
- 4. Click "Apply" to save the changes.

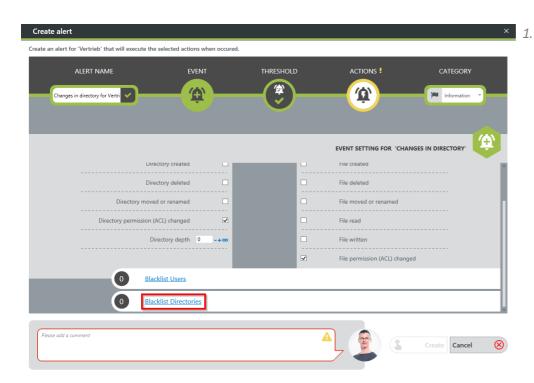

1. optional:Select "Blacklist directories".

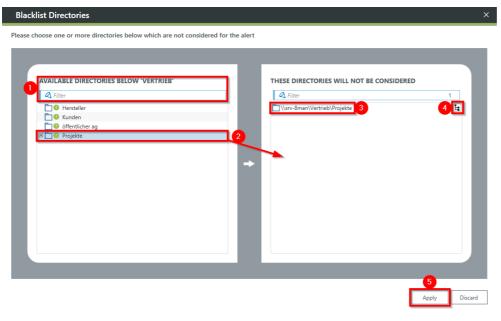

optional:

Use the blacklist to define which directories are not monitored.

- 1. Use the filter function to find the desired directories. When you filter, the tree view changes to a result list of the directory paths.
- 2. Use double-click or drag-anddrop to add directories to the blacklist.
- 3. Use the "Delete" key to remove directories from the blacklist.
- 4. Enable or disable monitoring of subdirectories.
- 5. Click "Apply" to save the changes.

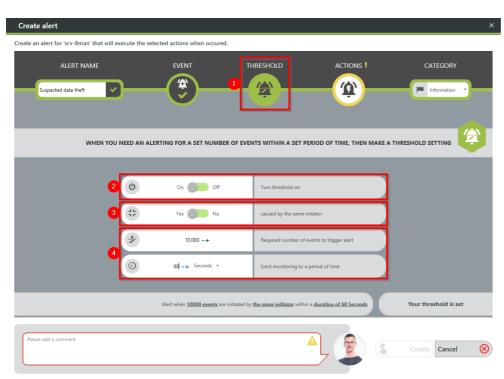

- 1. Select Threshold.
- 2. Enable threshold.
- 3. Activate the option.
- 4. Define how many events within a period trigger the alert.

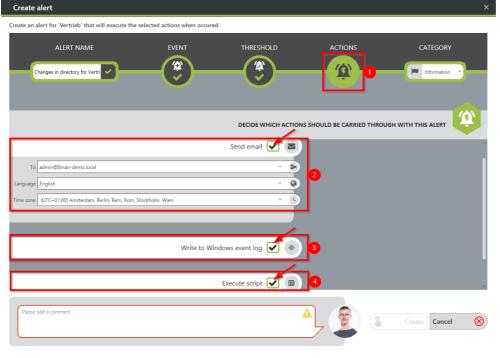

- 1. Choose Actions. Here you specify which actions are executed when an alert is triggered. You must activate at least one action (arrows).
- 2. Activate the option if an email should be sent in case of an alert.
  - The content of the emails can be customized. This is analogous to the recertification emails.
- 3. The alert is written to the Windows Event Log. The categorization is used. This option is especially useful if you are using a SIEM system.
- 4. Enable the execution of a script.
  To activate this option, a script
  configuration for alerts must be
  stored.

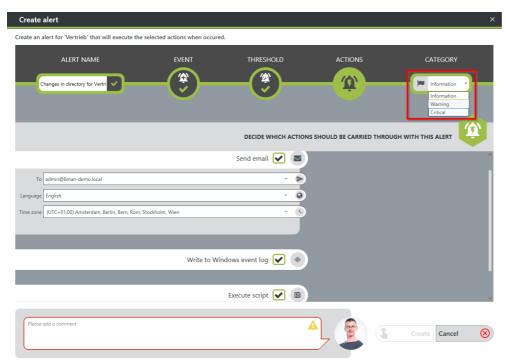

Choose a category.

This is used when writing to the Windows Event Log and for the email subject.

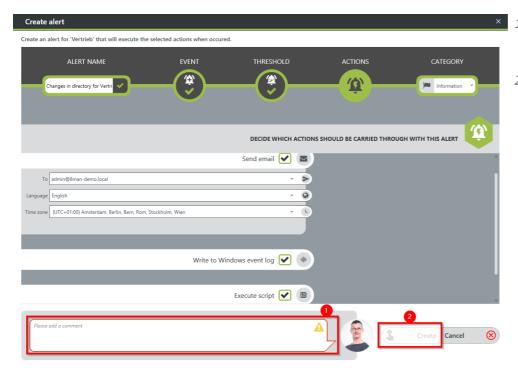

- 1. You must specify a reason for the alert configuration in order to save it.
- 2. Click "Apply".

## 4.1.4 Enable alerts for suspected cases on ransomware (file server)

## **Background / Value**

To efficiently capture security incidents, 8MAN focuses on user-initiated file server events. If these occur in unusually high numbers and additionally in a short period of time, 8MAN proactively informs all those responsible.

Ransomware Attack: The combination of file creation and deletion by one user account.

#### **Additional Services**

Enable alerts for file server directories

Enable alerts for suspected data theft (file server)

Enable alerts for data deletion (file server)

Run a script after an alert

Manage alerts

## Step by step process

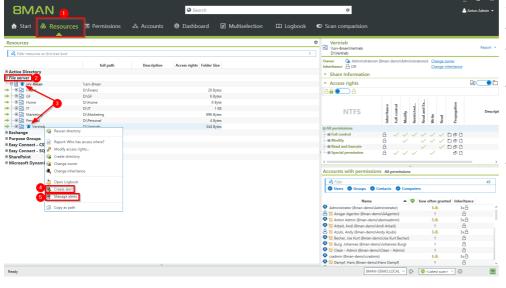

- 1. Choose Resources.
- 2. Expand the "file server".
- 3. Already configured alerts are displayed with a bell symbol.
- 4. Right-click on a resource and select "Create alert" in the context menu to create a new alert
  - 5. Right-click a resource and select <u>Manage alerts</u> in the context menu to customize or delete existing alerts.

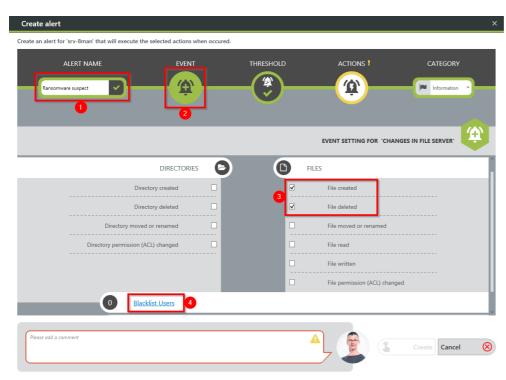

- 1. Give the alert configuration a name.
- 2. Choose "Event".
- 3. Define which events trigger an alert. Typical for ransomware: a combination of "file created" and "file deleted".
- 4. optional: Click on "Blacklist users".

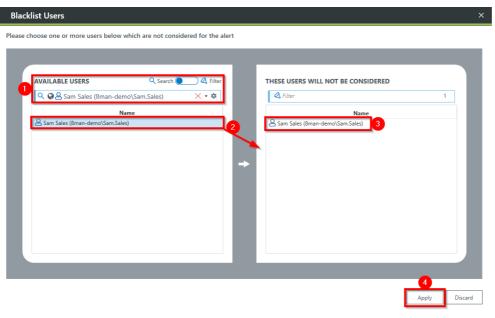

optional:

Use the blacklist to define which users do not trigger an alert.

Each alert configuration has its own blacklist configuration.

You can only add users, not groups.

- 1. Use the search function to find the users you want.
- 2. Use double-click or drag-anddrop to add users to the blacklist.
- 3. Use the "Delete" key to remove users from the blacklist.
- 4. Click "Apply" to save the changes.

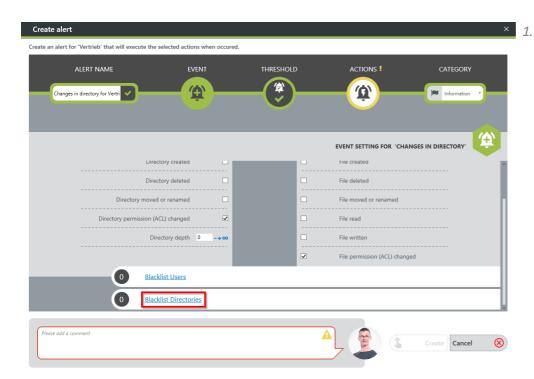

1. optional:Select "Blacklist directories".

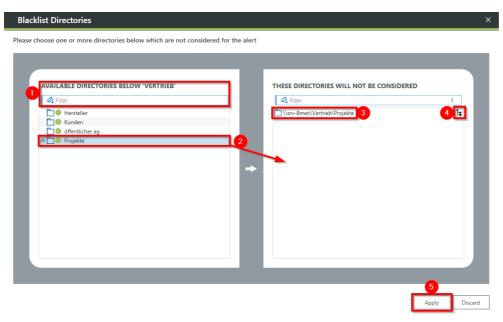

optional:

Use the blacklist to define which directories are not monitored.

- 1. Use the filter function to find the desired directories. When you filter, the tree view changes to a result list of the directory paths.
- 2. Use double-click or drag-anddrop to add directories to the blacklist.
- 3. Use the "Delete" key to remove directories from the blacklist.
- 4. Enable or disable monitoring of subdirectories.
- 5. Click "Apply" to save the changes.

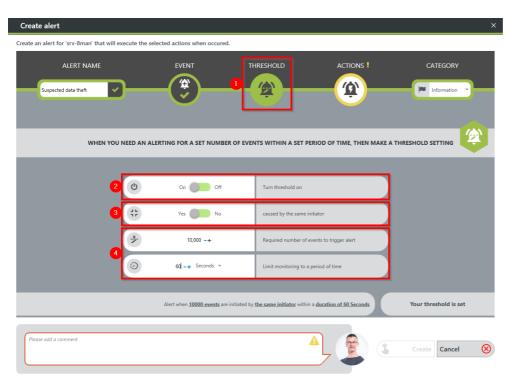

- 1. Select Threshold.
- 2. Enable threshold.
- 3. Activate the option. When ransomware is suspected, typically all events are triggered by a single user.
- 4. Define how many events within a period trigger the alert.

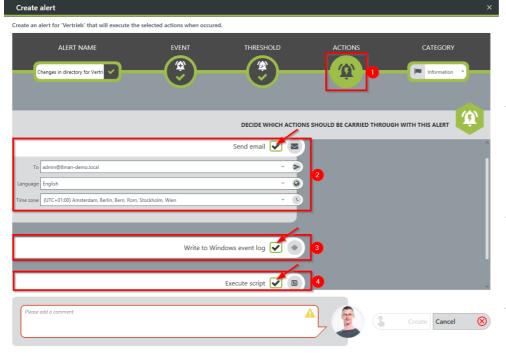

- 1. Choose Actions. Here you specify which actions are executed when an alert is triggered. You must activate at least one action (arrows).
- 2. Activate the option if an email should be sent in case of an alert.
  - The content of the emails can be customized. This is analogous to the recertification emails.
- 3. The alert is written to the Windows Event Log. The categorization is used. This option is especially useful if you are using a SIEM system.
- 4. Enable the execution of a script.
  To activate this option, a script
  configuration for alerts must be
  stored.

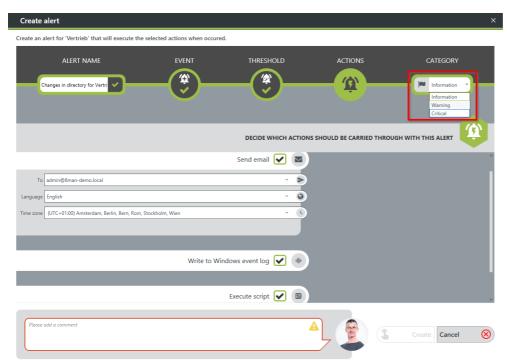

Choose a category.

This is used when writing to the Windows Event Log and for the email subject.

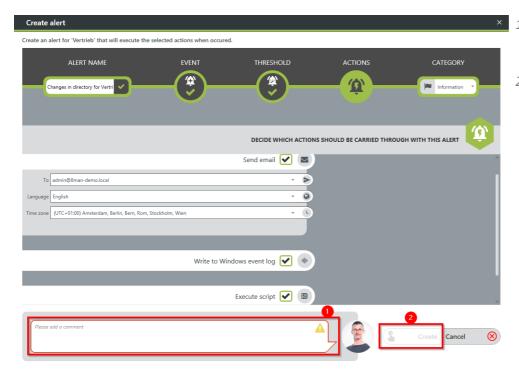

- 1. You must specify a reason for the alert configuration in order to save it.
- 2. Click "Apply".

## 4.1.5 Run a script after an alert

## **Background / Value**

Run a script after the FS Logga or AD Logga has triggered an alert. For example, you monitor a security-critical group for membership changes and the script automatically resets memberships back to default.

#### **Additional Services**

#### Manage alerts

#### Step by step process

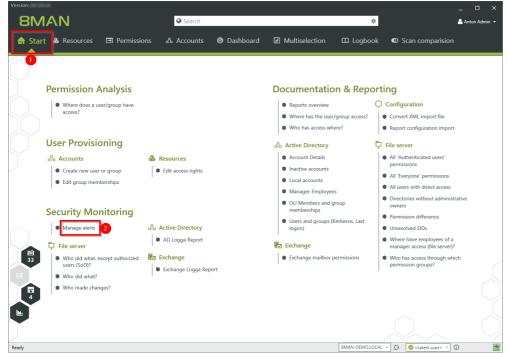

- 1. Select "Start".
- 2. Click on "Manage alerts".

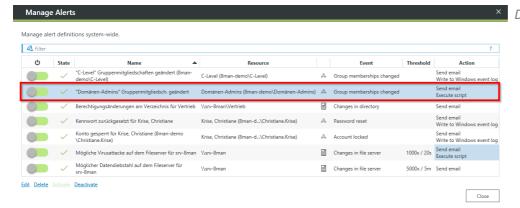

Double-click an entry.

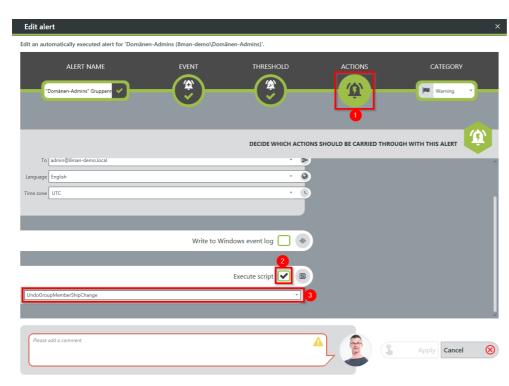

- × 1. Choose Actions.
  - 2. Enable script execution.
  - 3. Select a script.

To activate the option, a script configuration for alerts must be stored.

## 4.1.6 Manage alerts

## **Background / Value**

Adapt alerts to changing conditions or delete unnecessary alert configurations.

## **Additional Services**

Enable alerts for file server directories

Enable alerts for suspected data theft (file server)

Enable alerts for data deletion (file server)

Enable alerts for suspected cases on ransomware (file server)

Run a script after an alert

### Step by step process

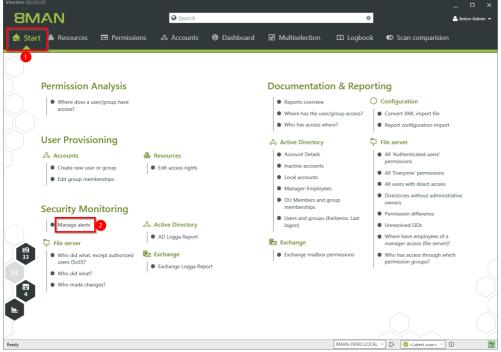

- 1. Select "Start".
- 2. Click "Manage alerts".

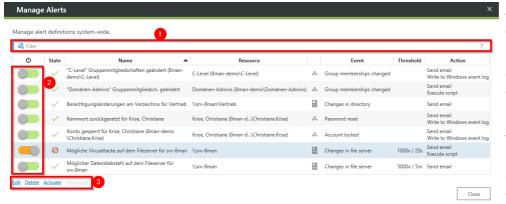

8MAN shows you all alert configurations.

Double click on an entry to adjust an alert configuration.

Search for an alert configuration.
Turn alerts on or off.
Delete the selected alert
configuration.

# 4.2 Monitor Exchange activities

## **Background / Value**

Microsoft Exchange is used to centrally store and manage emails, appointments, contacts, and tasks. As a central solution for enterprise-wide collaboration, not only the question of access rights is relevant, but also a monitoring of the actual activities carried out.

The 8MATE Exchange Logga logs activities of mailbox owners, their deputies, and administrators.

The following actions are particularly critical to safety:

- Hard Delete: Who deleted emails, contacts, or calendar entries from the Exchange server?
- MessageBind: Has an employee from the IT looked into my emails?
- SendAs: Who sent emails when in the name of my person?
- SendOnBehalf: Who sent emails when in my behalf?
- SoftDelete: Who (except me) has deleted emails in my mailbox?

#### **Services**

<u>Create a report about activities on mailboxes, calendars, and contacts</u> View activities in mailboxes, calendars, and contacts (logbook)

## 4.2.1 Monitor activities on mailboxes, calendars, and contacts (report)

## **Background / Value**

Events recorded with the 8MATE Exchange Logga can be analyzed in detail and recurrently using the report functions. Specific questions about Exchange changes can be answered faster with the <u>logbook view</u>.

#### **Additional Services**

View activities in mailboxes, calendars, and contacts (logbook)

### Step by step process

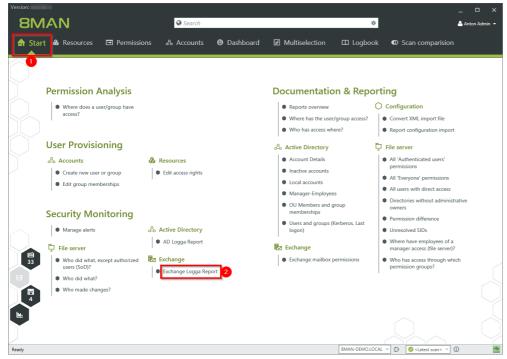

- 1. Select "Start".
- 2. Click "Exchange Logga Report".

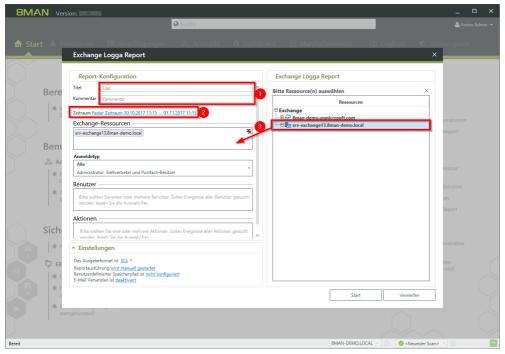

- optional:
   Give the report a title and a description.
- 2. Set the period.
- 3. Add the required resources via drag & drop.

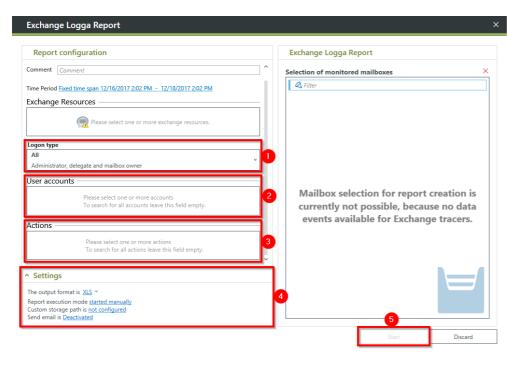

- × 1. Select the login type.
  - 2. If you have special users in focus, add them via drag & drop. For all users, leave the selection blank.
  - 3. Optional: Select Actions.
  - 4. Define output options for the report.
  - 5. Start the execution.

## 4.2.2 View activities in mailboxes, calendars, and contacts (logbook)

## **Background / Value**

Events recorded with the 8MATE Exchange Logga can be analyzed in detail and recurrently using the report functions. Specific questions about Exchange changes can be answered faster with the logbook view.

#### **Additional Services**

Report: Monitor activities on mailboxes, calendars, and contacts

#### Step by step process

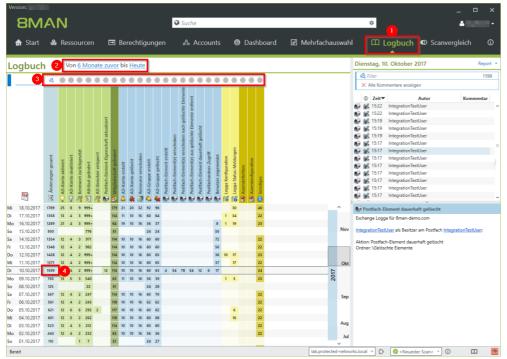

- 1. Select "Logbook".
- 2. Set the time period for log analysis.
- 3. The filters focus on the events you want to check.
- 4. Select all events of a day (one row).

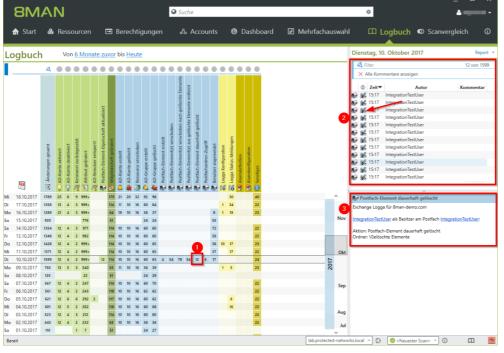

- Select a cell (an event type) to further narrow your query.
- 2. 8MAN displays a list of all selected events. The "Footprint icon with envelope" identifies events recorded by the Exchange Logga. Select an event.
- 3. 8MAN shows all details about the event.

# 4.3 Filter AD Logga Report by Objects / OUs

The AD Logga Report gets the option to filter for objects. Thereby it becomes e.g. possible to create a report containing only events of a single OU.

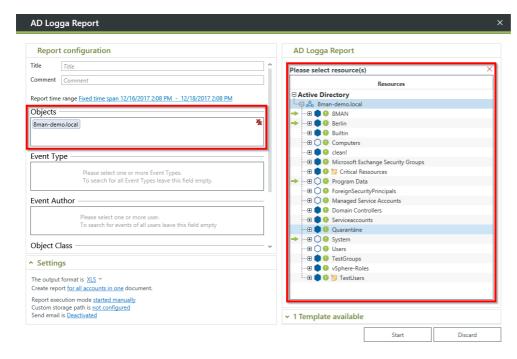

Filter the AD Logga Report for AD objects, e.g. OUs.

## 5 Role & Process Optimization

# 5.1 Order script-based services in the GrantMA self-service portal

## **Background / Value**

In addition to ordering user accounts, authorizations, directories or freely definable objects (OpenOrder), other script-based services can now be ordered via the web client.

The IT defines a service that can be executed via a script. The service gets a meaningful name (for example, "order a project structure on the fileserver"). The employee orders the service in the GrantMA and enters the basic data via a template. After the individually configurable approval workflow, the script is started automatically.

#### **Additional Services**

Configure a script-based service for requesting (Administrator)

#### Step by step process

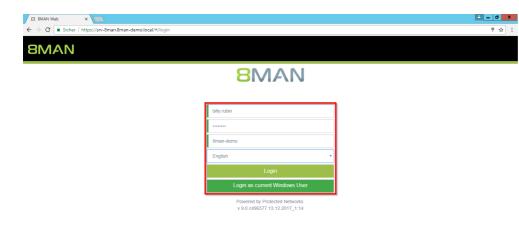

The following example, a user requests a project folder structure. Log in as a requester in the web client.

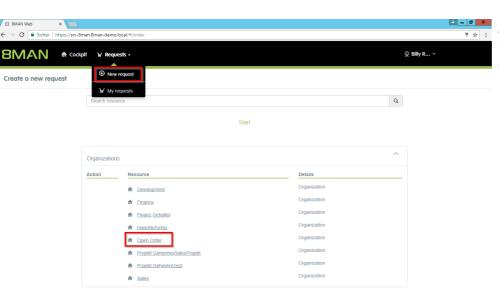

Select the organizational category that contains the service. In the example here "Open Order".

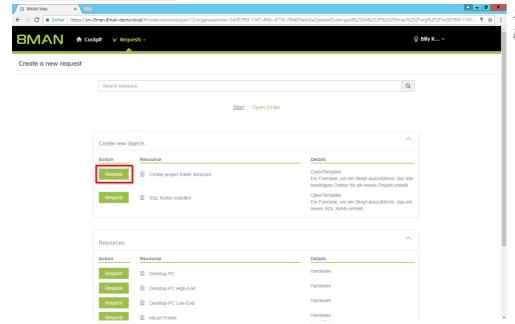

Select the service "Create project folder" and click on "Request".

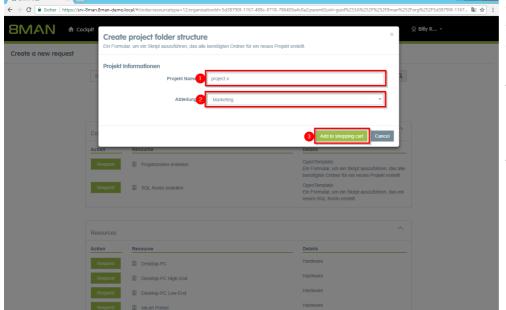

Enter the parameters for the script. In the example:

- 1. Assign a name to the project folder.
- 2. Choose a department. In the example, the "parent folder" under which the project structure is created.
- 3. Click on "Add to cart".

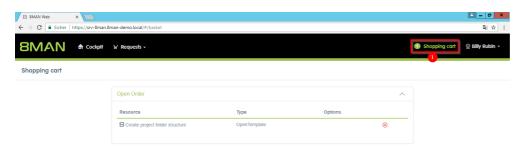

Complete the order:

- 1. Click on "Shopping cart".
- 2. Enter a comment.
- 3. Click on "Apply".

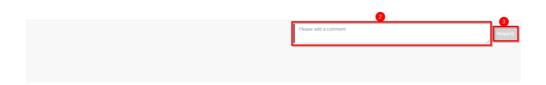

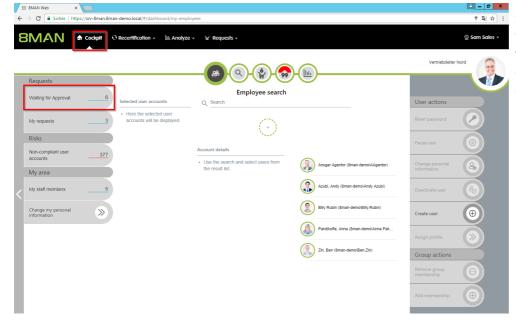

In the example chosen here, the request must be approved by Sam Sales.

Log in as approver.
Click "Waiting for Approval."

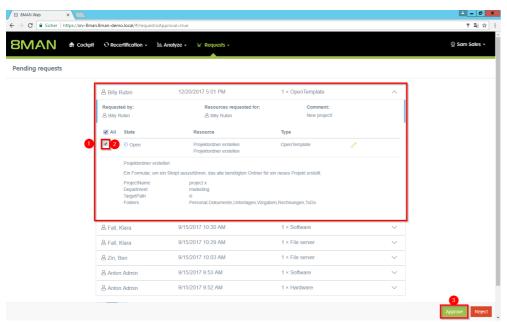

- 1. Expand the previously created request.
- 2. Activate the checkbox.
- 3. Click "Approve".

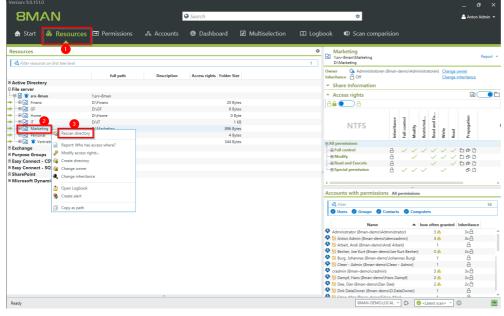

The folder structure is generated by script "outside" of 8MAN. In order for the new folders to be visible, the corresponding directory must be rescanned.

# 5.2 Configure a script-based service for ordering (Administrator)

Script-based services are available in the GrantMA Portal via Open (Order) templates.

How to integrate Open Order templates into 8MAN is described in the manual "<u>Customizing Templates</u>". New from 8MAN Release 9 is calling a script.

```
Example
[
    {
        "Version": 1,
        "TemplateType": "OpenTemplate",
        "Id": "0E74ACA2-32A5-462C-A3A0-749A81D0B52A",
        "DisplayName": "Create project folder structure",
        "Description": "A form to run a script that creates all the necessary folders for a new
project.",
              "IsManualInteractionRequired": false,
              "ScriptToExecute": "createProjectFolders",
        "Form": {
          "Type": "Container",
          "Label": "Project information",
          "Templates": [
            { "Key": "ProjectName", "Value": {
                "Type": "TextField",
                 "Label": "Project name",
                            "IsRequired": true,
                            "Constraints": {
                                   "MaxLength": 248,
                                   "ForbiddenChars": [
                    "\"",
                     "\\",
                                   ]
                              }
                }
            },
{ "Key": "Department", "Value": {
                "Type": "DropDownList",
                 "Label": "Department",
                            "IsRequired": true,
                 "Items": [
                     "Value": "finance",
                     "DisplayValue": "Finance"
                    },
                     "Value": "cLevel",
                     "DisplayValue": "C-Level"
                    },
                     "Value": "it",
                     "DisplayValue": "IT"
                    },
                     "Value": "marketing",
                     "DisplayValue": "Marketing"
```

```
{
"Value": "hr",
                       "DisplayValue": "HR"
                       },
                       "Value": "sales",
"DisplayValue": "Sales"
                  "DefaultValue": ""
                 }
             },
{ "Key": "TargetPath", "Value": {
    " "Tay+Field".
                  "Type": "TextField",
                  "Label": "Target Path",
                               "IsHidden": true,
                               "DefaultValue": "d:"
                  }
                "Key": "Folders", "Value": {
                  "Type": "TextField",
                  "Label": "Project folders",
                               "IsHidden": true,
                               "DefaultValue": "HR, Documents, Tables, Requirements, Invoices, ToDo"
                  }
             }
        }
    }
]
```

The scripts must be provided in the 8MAN configuration. This is analogous to the scripts that are executed after changes in 8MAN.

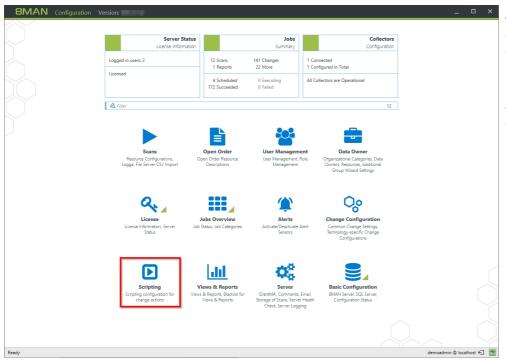

As of version 9, scripts can be called not only for changes, but also for alerts or in open order templates. Therefore, the menu item "Scripting" is now directly on the start page of the 8MAN configuration (and no longer under Change configuration).

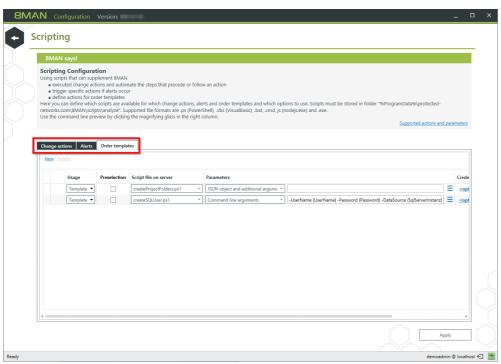

The script configuration is divided into 3 tabs: "Change Actions", "Alerts", and "Order Templates".

#### 5.3 Recertification

### 5.3.1 Set resources to recertify

Prior to version 9, recertification was enabled globally for resources that met the following conditions:

- Resource is of type file server
- Resource has assigned a DataOwner
- Resource is set as changeable

Starting with version 9, in the DataOwner configuration, you have to set separately for the file server resources whether they need to be recertified.

8MAN update behavior with existing data owner configuration

All already assigned file server resources require a recertification as before. This can now be deactivated separately for each assignment.

8MAN behavior during initial setup of the data owner configuration

Recertification is disabled by default and must be enabled for each assigned resource.

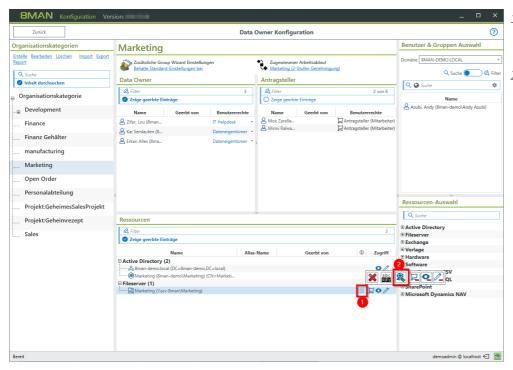

- 1. The "seal" icon indicates whether recertification is enabled for the resource.
- 2. Enable / Disable recertification for the selected resource.

#### 5.3.2 Test notification emails for recertification

#### **Background / Value**

In the stages of recertification, 8MAN sends various notification emails. Test the notification emails - including your adjustments if necessary, before you enable recertification.

#### **Additional Services**

Customize notification emails for recertification (Administrator)

#### Step by step process

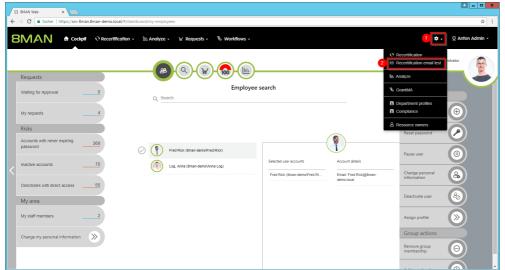

Log into the web client as an administrator.

- 1. Click on the gear.
- 2. Select "Recertification Test Email".

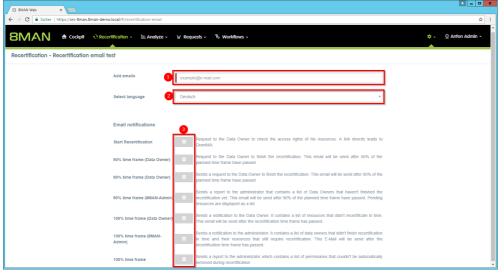

- 1. Enter one or more recipients.
- 2. Choose the language.
- 3. Send the desired notification email.

# Recertification Dear Anton Admin,

a new scheduled recertification is pending. It has to be finished by 3/16/2018. Please check the permissions on the following resources:

#### **Permissions**

| Resource | Description |
|----------|-------------|
| ProjectX | Project X   |
| ProjectY | Project Y   |

Follow the <u>link</u> to login to the 8MAN recertification website.

Regards

8MAN recertification

Example of a notification at the beginning of the recertification.

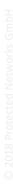

#### **6** User Provisioning

## 6.1 Define, apply and check user profiles (compliance check)

8MAN sets new standards in the field of user provisioning: With the introduction of department profiles department managers, together with the management and the compliance officer, define the scope of action of employees in the company.

With the development of department-specific templates, de-facto standards are set, with the implementation of which you optimize the entire Joiner-Mover-Leaver process:

If a user account is created, it receives the profile defined for the task area. If the employee changes the department, the new manager can simply apply his department profile to the appropriate user account.

If the employee receives further authorizations that deviate from the standard, a compliance monitor displays the deviating rights to the manager. In the form of bulk operations, the department manager can harmonize the user accounts according to the profiles in his department. This is especially important when the user profile has been updated.

#### **Services**

Create a new department profile (administrator)

Assign a department profile to users (Cockpit)

Determine permissions deviating from the department profile (compliance check)

#### 6.1.1 Create a new department profile (administrator)

#### **Background / Value**

8MAN sets new standards in the field of user provisioning: With the introduction of departmental profiles, department heads, together with the management and the compliance officer, define the scope of action of employees in the company.

Department profiles can contain attributes and group memberships.

#### **Additional Services**

Assign a department profile to users (Cockpit)

<u>Determine permissions deviating from the department profile (compliance check)</u>

#### Step by step process

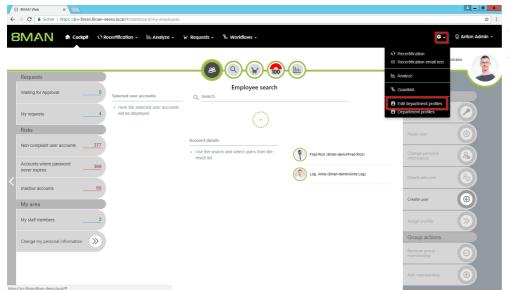

Click on "Edit department profiles".

You must be logged in as 8MAN Administrator to see the gear icon.

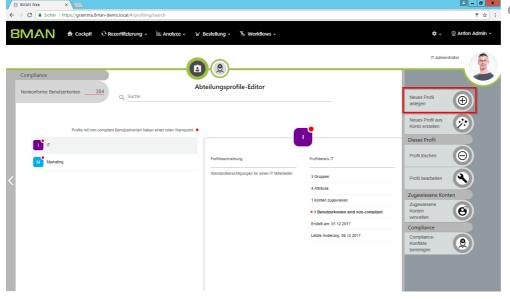

Click on "Create new profile".

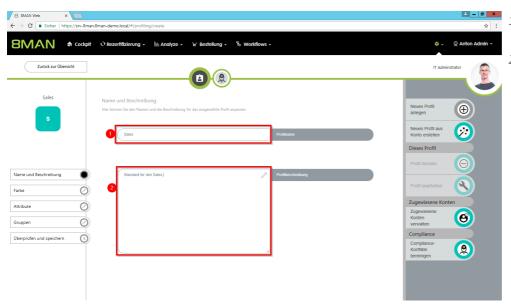

- 1. Give the department profile a name, at least 2 letters.
- 2. Optional:
  Describe the profile.

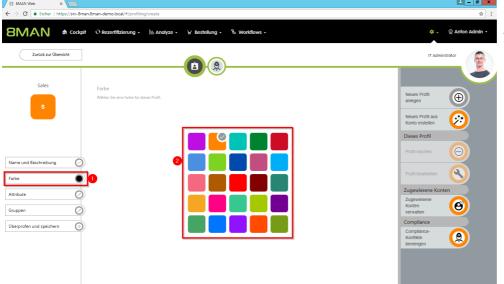

- 1. Click on "color".
- 2. Choose a color for the department profile.

The color is for recognition.

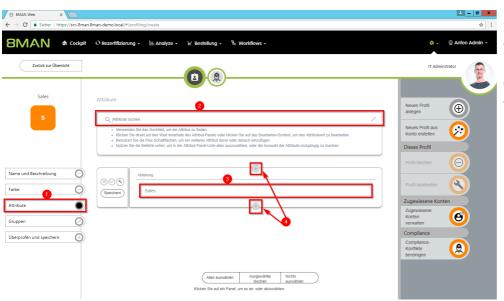

- 1. Click on "Attributes".
- 2. Use the search to find the desired attribute.
- 3. Enter the value of the attribute.
- 4. Use the plus symbols to add more attributes.

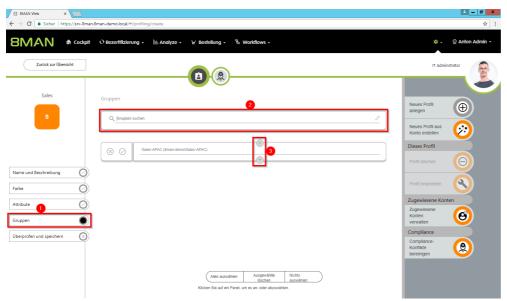

- 1. Click on "Groups".
- 2. Find the desired group.
- 3. Use the plus symbols to add more groups.

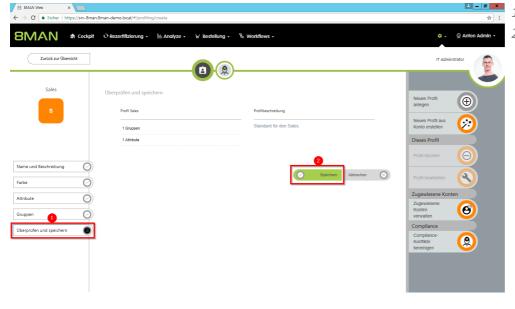

- 1. Click on "Review and save".
- 2. Click "Save" to create the department profile.

## **6.2** Edit computer accounts

#### **Background / Value**

Maintain computer accounts comfortably and documented within 8MAN.

#### **Additional Services**

Delete computer accounts

#### Step by step process

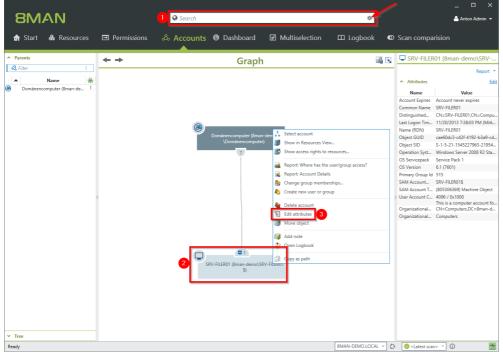

- 1. Find a computer account.
- 2. Computer accounts must be enabled in the search options (arrow).
- 3. Right-click the found computer account.
- 4. Select "Edit attributes".

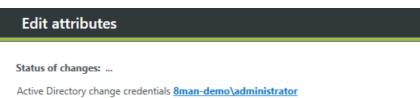

Value Name SRV-FILER01 Common Name Attribute value is not given Comment Attribute value is not given Company Attribute value is not given Department demo description Description Display Name Attribute value is not given Information Attribute value is not given managedby Attribute value is not given operationsystem Attribute value is not given OS Servicepack Service Pack 1 OS Version 6.1 (7601) SAM Account Name SRV-FILER01\$ Script-Path Attribute value is not given

SRV-FILER01 (8man-demo\SRV-FILER01\$)

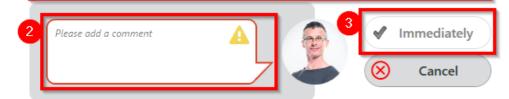

- 1. Change the attributes.

  8MAN loads a standard set of attributes. If additional attributes of computer accounts are to be loaded in 8MAN, please contact our support.
- 2. You must enter a comment.
- 3. Start the execution.

## 6.3 Delete computer accounts

#### **Background / Value**

Delete computer accounts comfortably and documented within 8MAN.

#### **Additional Services**

Edit computer accounts

#### Step by step process

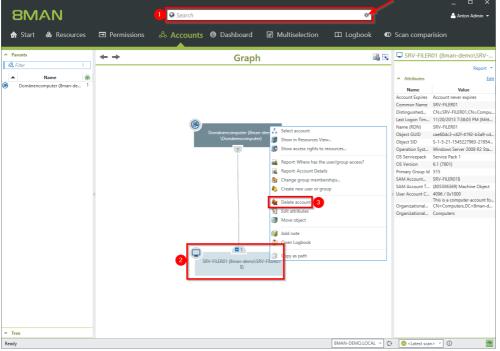

- 1. Find a computer account.
- Computer accounts must be enabled in the search options (arrow).
- 3. Right-click the found computer account.
- 4. Select "Delete account".

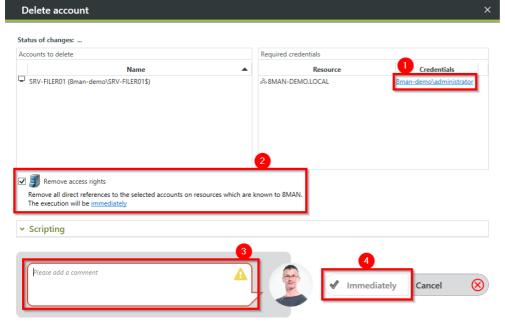

- 1. Optional: Change the login to delete the account.
- 2. Recommended: Enable the option to remove any existing (direct) permission entries.
- 3. You must enter a comment.
- 4. Start the execution.

#### **7** Resource Integration

### 7.1 Analyze Dynamics NAV permissions

Microsoft Dynamics NAV includes business information that not everyone should see. Depending on the usage stage of the ERP solution, project budgets, purchasing price lists, annual balances or personal data from employees, suppliers or customers are stored.

Efficient authorization management is difficult with native tools. Users are members of various authorization groups, which in turn can be members of further authorization groups. In addition, the ERP solution uses company-specific authorization records, which are also granted access rights. If you want to know which users have which access rights, you need to consolidate a sufficient number of sources. The answer to the really very simple question: "Who has where access?" Becomes a costly and time-intensive search project.

The Add-on Dynamics NAV integrates the authorization analysis of the ERP system in 8MAN. In the usual way you see all access rights in a flat list. In the first step, the module provides Services in the area of Permission Analysis and Documentation & Reporting.

#### **Permission Analysis**

- Identify access rights to NAV resources
- Identify multiple access paths
- Analyze the authorization situation from the past

#### **Documentation & Reporting**

- Report: Who has access where?
- Report: Where has the user/group access?

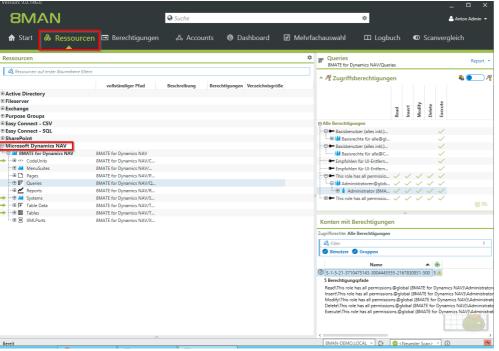

In Resources, navigate to Microsoft Dynamics NAV.

All permissions are displayed 8MAN typical.

#### **8** The service update March 2018

The service update is included from version number 9.0.5xx.

#### 8.1 Disable a user via GrantMA

#### **Background / Value**

Ordering a new user on the GrantMA Self-Service Portal is natively supported by 8MAN. Disabling a user after the order workflow has been completed becomes possible through the use of scripts. The combination GrantMA - Scripts - 8MAN webAPI opens up a multitude of further possibilities to automate documented processes.

An example is the option described below of ordering the deactivation of a user:

- 1. Define an open template and ask for required values in a request in GrantMA.
- 2. After approval, the values are passed to a script.
- 3. The script controls 8MAN via the webAPI to perform the required action in 8MAN.
- 4. 8MAN executes the action and logs it in the 8MAN logbook.

#### **Related services**

Create a user account as an HR employee

#### Step by step process

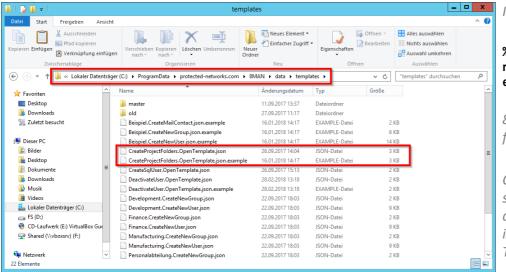

*In the directory* 

%programdata%\protectednetworks.com\8MAN\data\templat
es

8MAN provides a sample template for disabling users.

Copy the sample file, remove the suffix ".example" and make adjustments as needed. For more information, see the "Customizing Templates" manual.

The template will be loaded automatically. Errors while loading the template are displayed in the server health check.

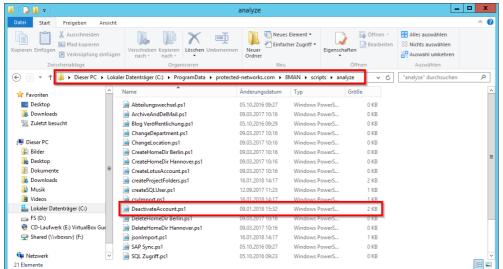

*In the directory* 

%programdata%\protectednetworks.com\8MAN\scripts\anal

8MAN provides a sample script for disabling users.

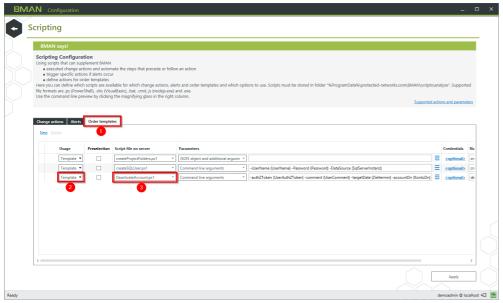

On the start page of the 8MAN configuration select "Scripts".

- 1. Click on the tab "Order templates".
- 2. Choose "Template".
- 3. Select the script, in this example here "DeactivateAccount.ps1".

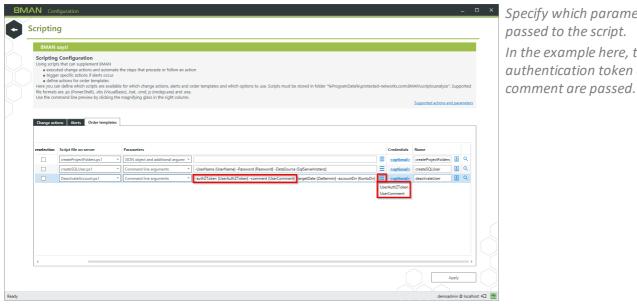

Specify which parameters are passed to the script. In the example here, the authentication token and the

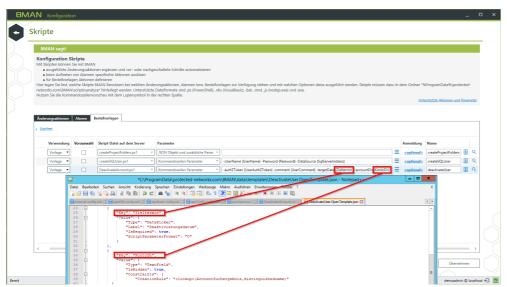

In addition, the values queried in the template are passed to the script:

- The name of the account to be deactivated
- The date on which the account should be deactivated

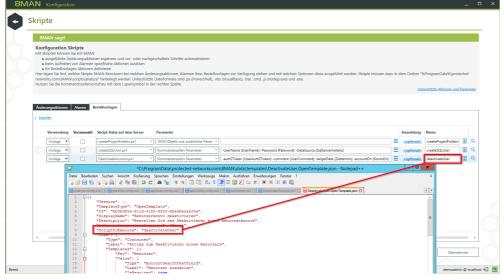

Enter the name of the script. The name must match the call in the template.

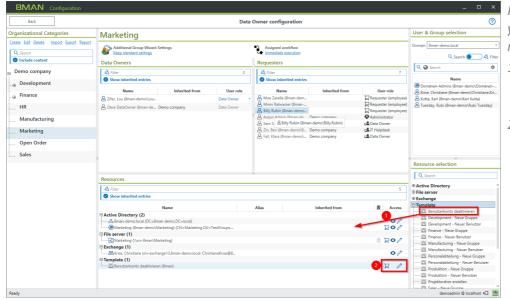

In the Data Owner configuration you set the template to requestable.

- Use Drag & Drop to order the template in an organization category.
- The template must be requestable (default) and modifiable.

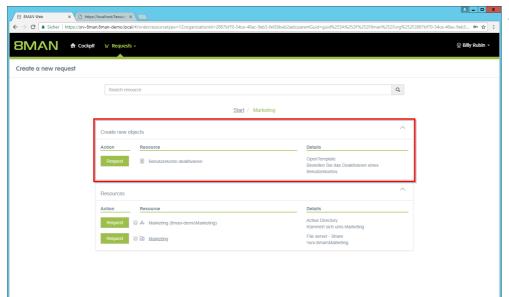

Start the request in GrantMA.

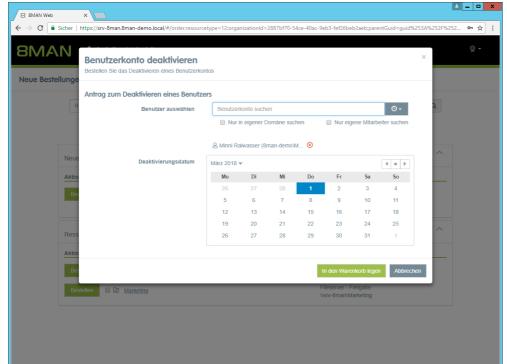

The freely configurable template queries the values that will later be passed as parameters to the script. In the example here:

- The account to be deactivated.
- The date on which the account should be deactivated.

After completing and approving the order as usual, the script will be executed automatically.

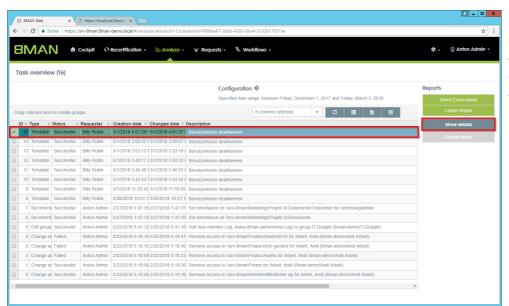

In the task overview, you can see details about job execution.
Successful job execution here means that the script started successfully.

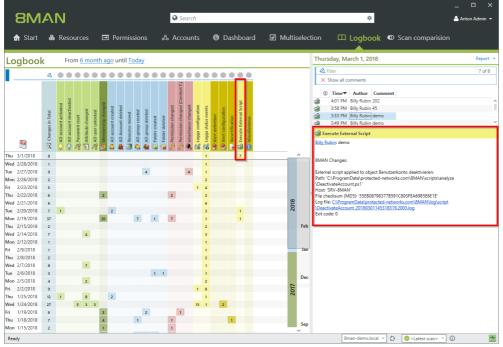

For information about the script execution, see the 8MAN Log.

To diagnose script execution errors, use the linked log file.

## 8.2 Monitor tasks triggered by the web client

#### **Background / Value**

In the web client, you can perform a wide variety of tasks in the access rights management everyday life. The execution time varies according to complexity and scope. With the task overview you have in view:

- which tasks have been completed successfully
- which tasks are still running
- which tasks ended with errors

#### **Related services**

8MAN jobs overview (rich client)

#### Step by step process

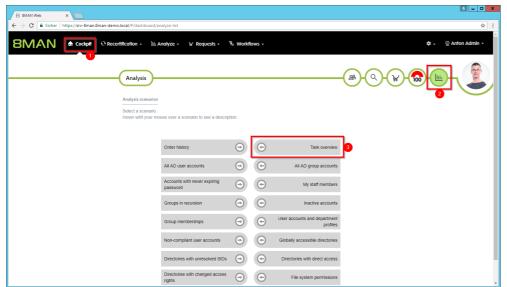

Choose "Analysis" in the cockpit. Click on "Task overview".

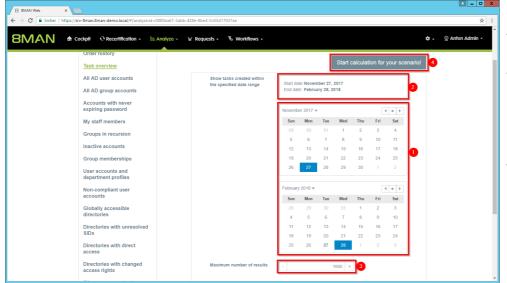

- 1. Set a period.
- 2. 8MAN shows you the selected period.
- 3. Define the maximum number of results to be displayed. A high number of lines demands high storage and computing power from the browser.
- 4. Start the scenario.

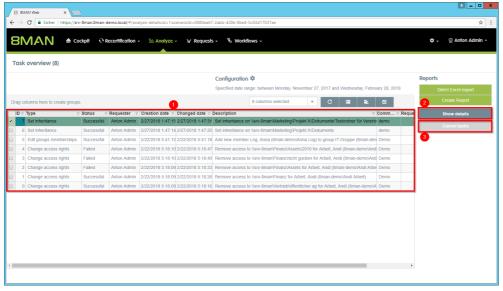

- 1. You see a list of all tasks for the selected period.
- 2. Display details about the selected tasks.
- 3. Cancel running tasks.

# 8.3 Identify errors in inheritance in Analyze & Act and fix them in bulk

#### **Background / Value**

Errors in the inheritance of file server permissions often occur when employees copy or move directories. This can lead to unwanted access.

With the "Directories with corrupted inheritance" scenario, you can identify corrupted inheritance in a few clicks and eliminate them in one go.

#### **Related services**

Schedule recurring change tasks

#### Step by step process

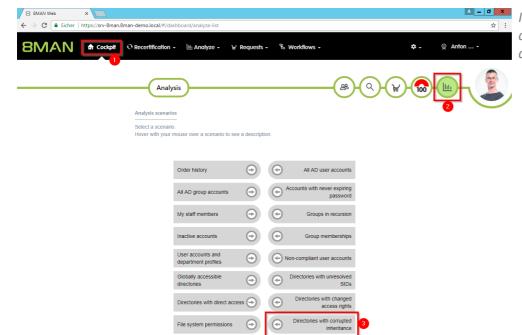

In the cockpit, choose "Analysis" and then "Directories with corrupted inheritance".

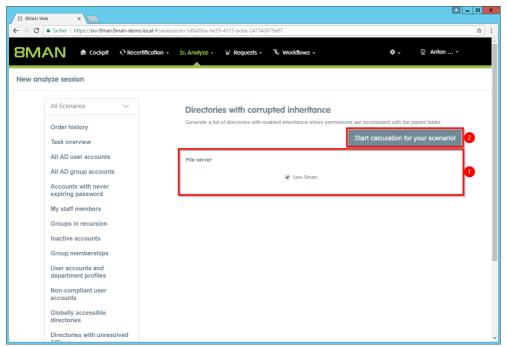

- 1. Determine which file servers are included in your analysis.
- 2. Start the calculation.

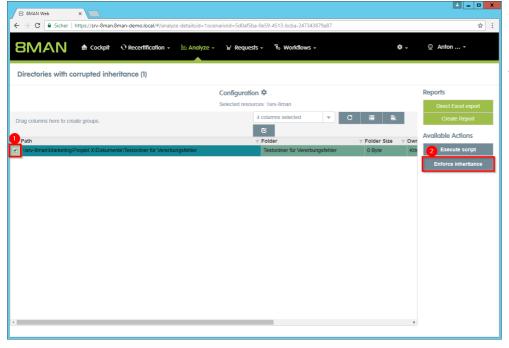

- 1. Select the directories for which you want to correct the inheritance errors.
- 2. Click "Enforce Inheritance".

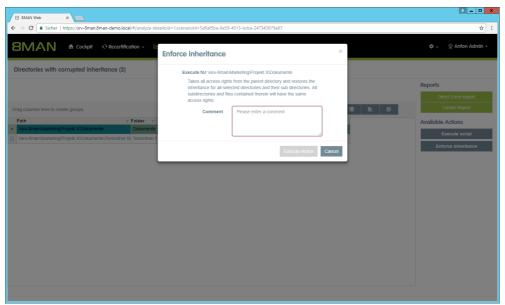

You can see for which directories the inheritance is enforced again. You must enter a comment.

# 8.4 Schedule recurring change tasks

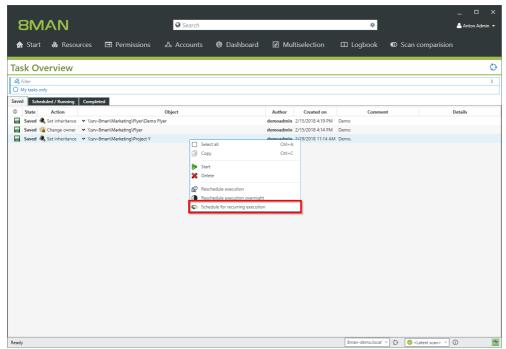

Plan recurring tasks. Automate regularly occurring tasks. This function is particularly useful, e.g. for the tasks:

- Make administrators the owner of directories again
- enforce the inheritance again

# 8.5 Filter the group type in the "Employees of a Manager" report

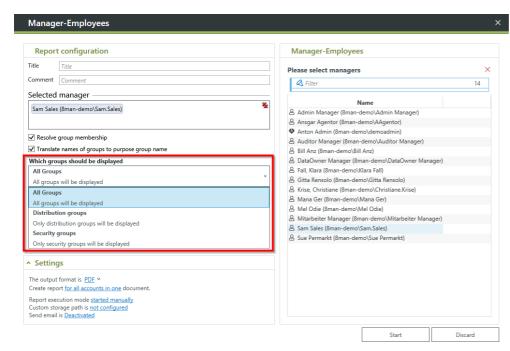

Define which groups are displayed in the "Employees of a Manager" report.

Create easy-to-read reports for managers. For example, a report about which distribution groups the subordinates are members of.

## 8.6 Identify the data owner in the resource view

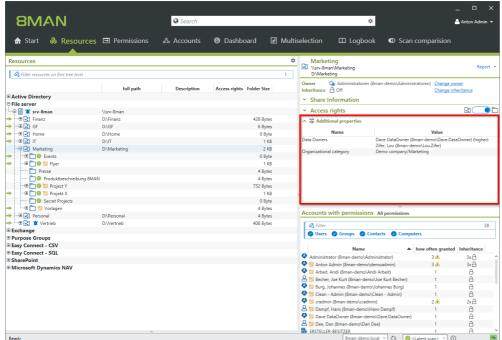

8MAN shows you information from the Data Owner configuration of any resources set as modifiable.

You see the information only for resources that have a direct data owner assignment. In these cases inherited assignments are also displayed.

This function must be activated via settings in the configuration files.

See <u>knowlegdebase article</u> (login required)

# 8.7 Configure computer account attributes for use in 8MAN

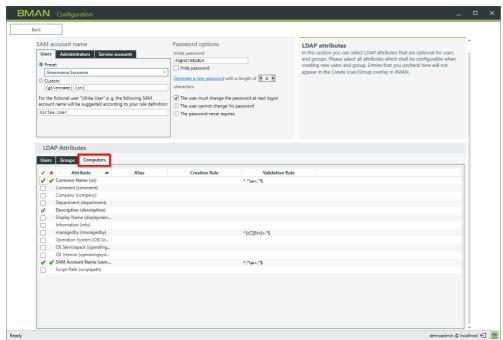

Determine which attributes of computer accounts you want to work with in 8MAN.

# 8.8 Display aliases for Active Directory attributes in the AD change configuration

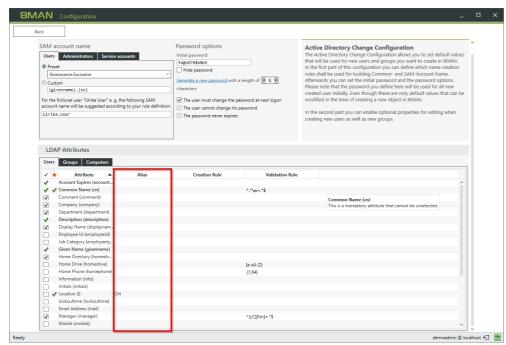

With 8MAN, you assign alias names for Active Directory attributes, making editing easier. The alias names are now displayed in the AD Change configuration.

# 8.9 Data Owner Configuration Report extended

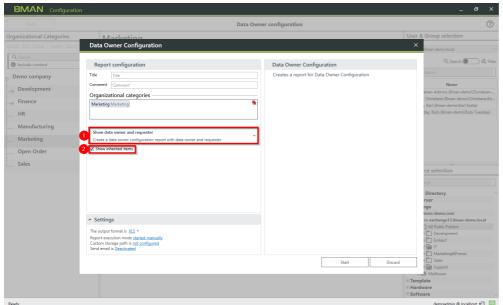

The report on the Data Owner configuration receives the 8MAN typical report configuration: Plan, select output formats, send by email.

- 1. In addition, you specify whether the report only lists data owners, only applicants, or both.
- 2. Option enabled: The report also lists inherited entries.

# 8.10 Exchange Logga: Select the mailboxes to monitor

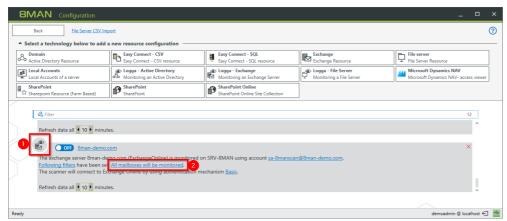

- 1. The symbol indicates an Exchange Logga configuration.
- 2. Click on the link. By default, all mailboxes are monitored.

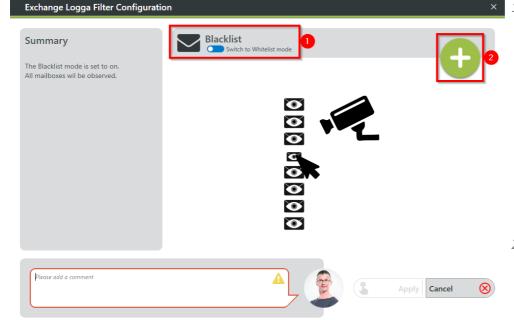

1. First select a mode.

#### **Blacklist**

All mailboxes will be monitored, including those added in the future. You specify which mailboxes are excluded from monitoring.

#### Whitelist

You explicitly specify which mailboxes are monitored.

2. Click on the plus to add entries.

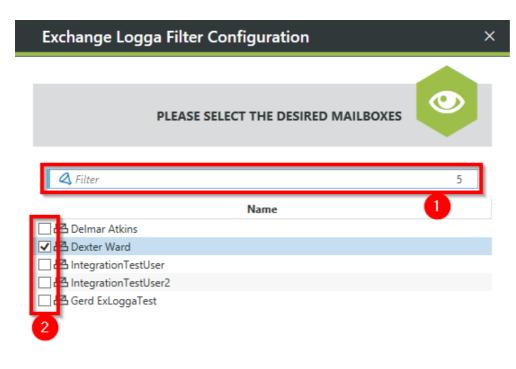

- 1. Use the search to find desired mailboxes.
- 2. Select the desired mailboxes.
- 3. Click "Add".

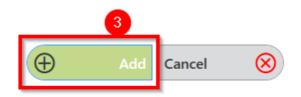

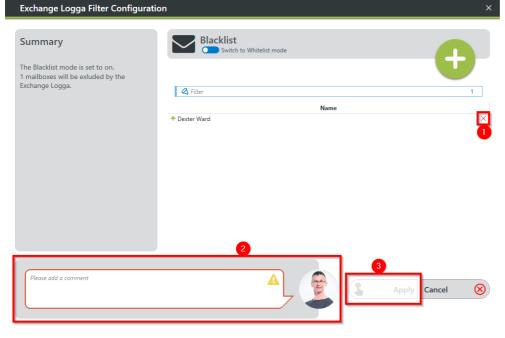

- 1. Klicken Sie auf das "X", um Einträge zu entfernen.
- 2. Sie müssen einen Kommentar eingeben.
- 3. Klicken Sie auf "Anwenden", um Ihre Konfiguration zu speichern.

# 8.11 Exchange Logga: Explaining tooltips for the monitored actions

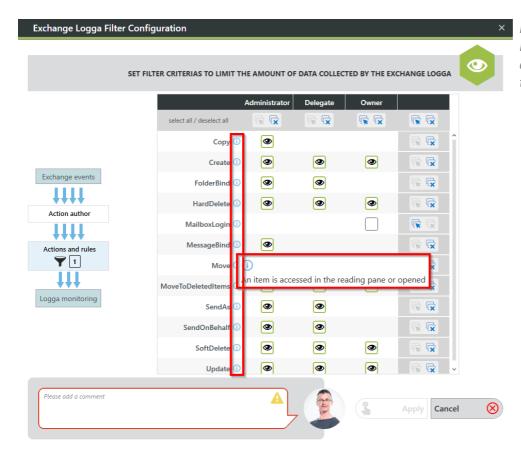

In the filter configuration for the Exchange Logga mouseover explanations have been added to the actions.

# 8.12 Design optimizations in the cockpit (web client)

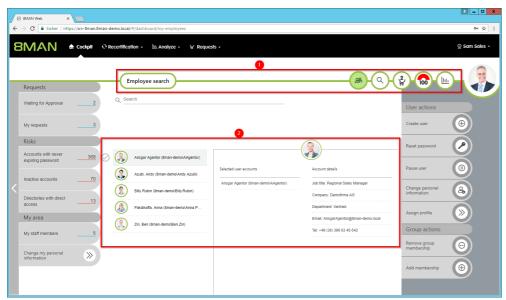

- 1. The menu bar is now at the right edge and stays in the same position in all views. The headline is integrated into the line.
- 2. The workflow for (multiple) selection of accounts now works consistently from left to right. In the left column you select, in the middle column you see your already made selection, in the right column account details.

# 8.13 Design optimizations department profile editor (web client)

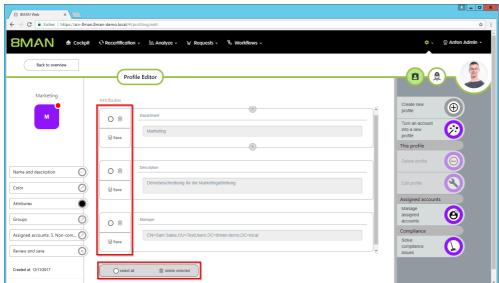

Operating the department profile editor in attributes and groups sections is now more intuitive.

#### 9 The service update June 2018

The service update is included from version number 9.0.7xx.

# 9.1 Identify temporary group memberships (web client)

#### **Background / Value**

8MAN contains an Analyze & Act scenario: "temporary group memberships". This query gives you an overview of group memberships for which you have set an expiration date in 8MAN.

#### **Related Services**

Remove group memberships (cockpit)
Add group memberships (cockpit)

#### Step by step process

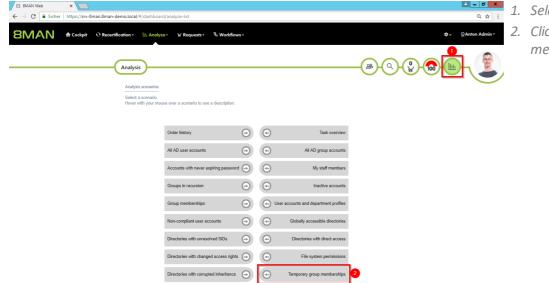

- 1. Select "Analysis" in the cockpit.
  - 2. Click on "Temporary group memberships".

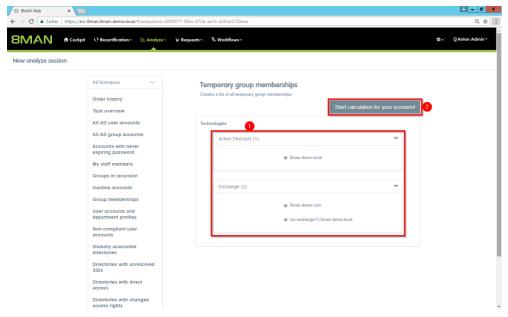

- 1. Select the resources you want to include in your analysis.
- 2. Start the analysis.

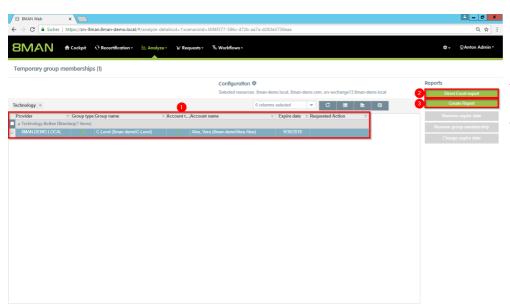

- 1. 8MAN shows you a list of all temporary group memberships of the selected resources.
  - 2. Further analyze the data in Excel.
  - 3. Generate a report.

# 9.2 Edit temporary group memberships (web client)

#### **Background / Value**

Simply change the expiration date of temporary group memberships or convert them to a permanent membership. You can also easily remove temporary memberships.

#### **Related Services**

Remove group memberships (cockpit)
Add group memberships (cockpit)

#### Step by step process

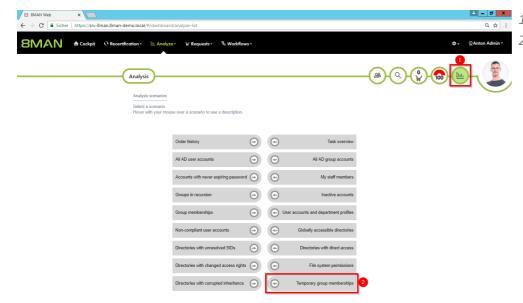

- 1. Select "Analysis" in the cockpit.
- 2. Click on "Temporary group memberships".

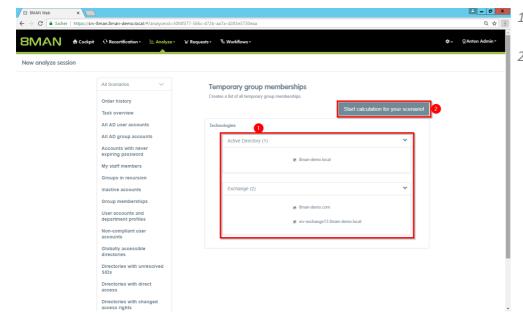

- 1. Select the resources you want to include in your analysis.
- 2. Start the analysis.

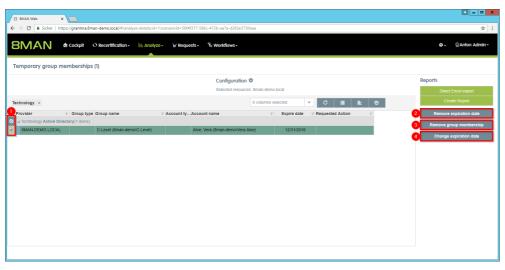

- 1. Select the required group memberships.
- 2. Remove the expiration date.
  This is how you convert the temporary membership into a permanent group membership.
- 3. End the group membership immediately (before the expiration date).
- 4. Change the expiration date.

# 9.3 Displaying the expiration date of group memberships (web client)

The "Group Memberships" scenario has been extended by one column: Expiration date. This makes it easy to recognize temporary group memberships.

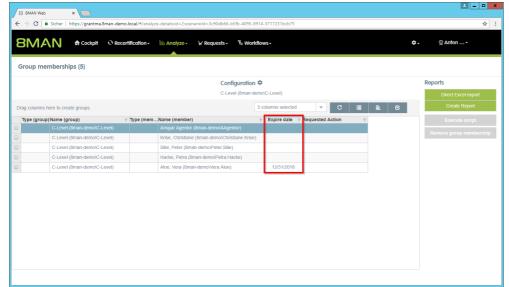

The Analyze & Act scenario "Group Memberships" has a new column: "Expiration date."

## 9.4 Cockpit: Unlock an account

### **Background / Value**

The most common activity of the HelpDesk is to unlock accounts. Typically because the password was entered wrong too often. If the user remembers the password, the account can be unlocked without resetting the password.

#### **Related Services**

Reset users' passwords (Cockpit)

### Step by step process

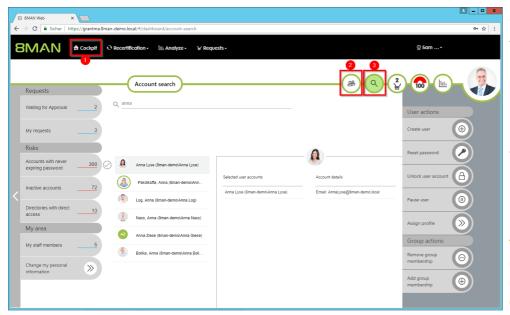

- 1. Choose Cockpit.
- 2. Choose "Employee search".

  Employees are assigned to you
  by an administrator through
  the Active Directory "Manager"
  attribute. See Changing
  Attributes (Web Client).
- 3. Choose Manage users. Users are assigned to you by an administrator through the Data Owner Configuration.

The range of available services (buttons) varies according to role (login), risk assessment and configuration.

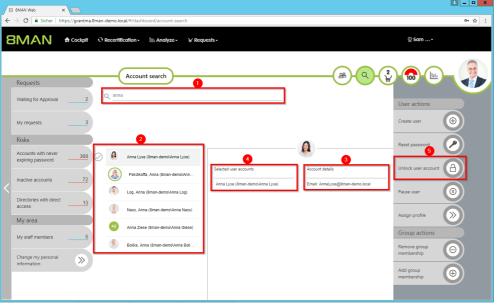

- 1. Use the search to filter a long list of employees or search for users.
- 2. Select one or more users.
- 3. 8MAN shows you the information (attributes) of the selected user. If you have selected more than one user, only the common attributes will be displayed.
- 4. In the collection you can see already selected users.
- 5. Click "Unlock Account".

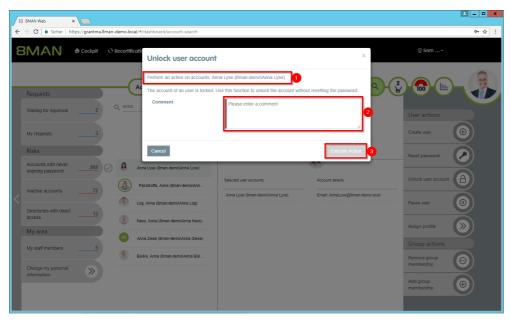

- 1. 8MAN shows you on which accounts the action should be performed.
- 2. You must enter a comment.
- 3. Click "Execute action".

## 9.5 Templates: Ensure uniqueness of input

In the rich client, 8MAN ensures that the user login name is unique when creating the user. If a duplicate would result from the input of first name and surname, 8MAN would display a warning and the input cannot be saved.

The uniqueness check can now also be used in the Web client for all inputs based on templates.

Examples of use cases are:

- SAM account name
- E-Mail-Addresses
- employee ID

Example

```
{
  "Name": "employeeID",
  "Definition": {
    "Type": "TextField",
    "Constraints": {
        "ValidationRule": "[0-9]{5}",
        "ValidationInformation": "Must be a 5-digit number.",
        "UniquenessConstraint": "properties/ldap/uniqueness"
    },
    "Label": "Employee ID",
    "Description": "Employee ID (5 digits), if known."
    }
},
```

The check is currently still limited to AD objects. Therefore, the value for **UniquenessConstraint** must always be **properties/ldap/uniqueness**.

# 9.6 Templates: Creating multilingual templates

Previously, templates could only be written in one language, e.g. "Neuen Benutzer Marketing anlegen (DE)" or "Create New Marketing User (EN)". From now on, templates can be created in several languages. This eliminates the need to create a template for each language. You can reduce the number of templates.

The language selected for the 8MAN login is used for the display. If there is no entry for the selected language, the first language is used.

```
Example
{
    "Key": "Name",
    "Value": {
        "Type": "TextField",
        "DefaultValue": "",
        "IsRequired": "true",
        "Label": "['en-us:name', 'de-de:Name', 'fr-fr:Nom']"
    }
},
```

You will find further examples in the sample templates supplied with the setup (.example):

%programdata%\protected-networks.com\8MAN\data\templates

# 9.7 Templates: Object Search (rich client)

To create templates, we add another input option for use in the rich client. This allows you to search for objects, e.g. accounts, resources, etc.

You define what is searched for with the property **ObjectType**. At the current development level, only the value **Account** is supported.

**Filters** specifies that in the technology category (for example **ActiveDirectory**) only results corresponding to the specified expression are to be returned (in the example only activated users).

```
Example
{
    "Key": "OwnerSearch",
    "Value": {
        "Type": "SearchField",
        "IsEnabled": "true",
        "Label": "['en-us:Owner', 'de-de:Besitzer']",
        "ObjectType": "Account",
        "Filters": {
            "ActiveDirectory": "PropertyValues('ObjectClass')->Value='user' AND (Status & 2) = 2"
        }
    }
}
```

},

# 9.8 Reports: Improved filter options in the logga reports

The new output format of the Logga reports enables improved filtering in Excel, which was previously made more difficult by subheadings or the splitting into several spreadsheets.

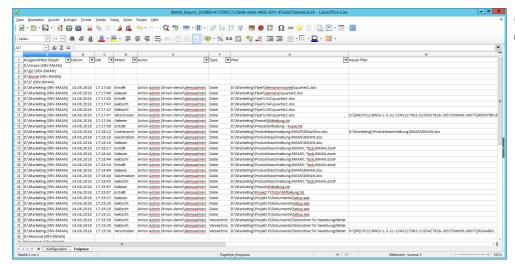

Use auto filters to analyze events in a spreadsheet application.

# 9.9 Reports: XLSX format support

The current XLSX format is now used for report creation. As of Office Version 2007, reports can be opened in Excel without a warning message. Compatibility Packs may be required for older Office versions.

The output supports a maximum of 1.5 million lines. If there are more than 1.5 million lines, a message text is displayed in the report.

© 2018 Protected Networks GmbH

## 9.10 Create SharePoint groups

### **Background / Value**

SharePoint groups can exist separately from Active Directory on a SharePoint server. Use the SharePoint Remote Connector to easily create new SharePoint groups.

#### **Related Services**

Managing access rights to SharePoint resources

### Step by step process

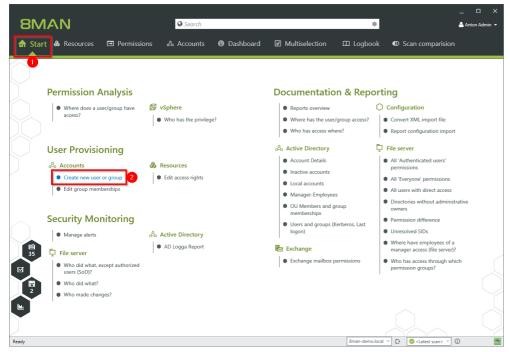

Select "Create a new user account or group" on the start page.

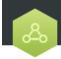

#### **Create Accounts**

Select the template for the desired SharePoint resource.

### Please select the type of account you want to create

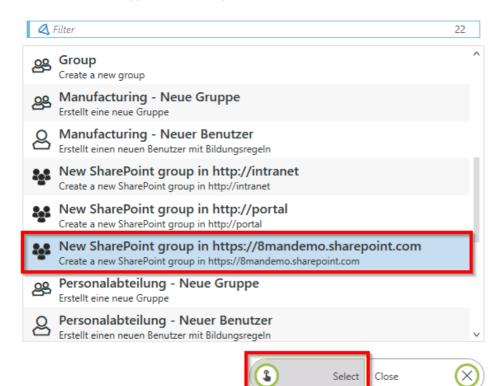

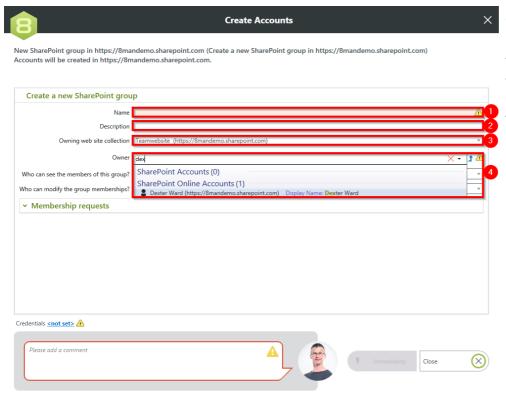

- 1. Specify a name for the new group.
- 2. Optional: Enter a description.
- 3. Select the site collection to which the group is assigned.
- 4. Use the search to specify an owner.

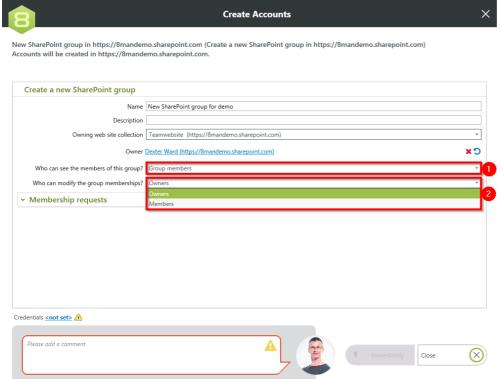

- 1. Select who can see the members of the group.
- 2. Select who can edit the group memberships.

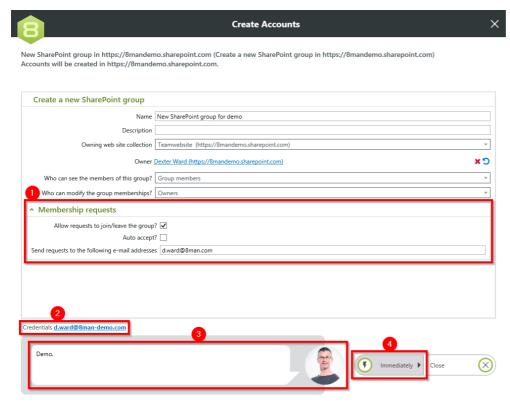

- 1. Determine how membership requests are handled.
- 2. Specify credentials that have the permissions to create the new group on SharePoint.
- 3. You must enter a comment.
- 4. Start the execution.

## 9.11 Configuration: SharePoint Remote Connector

Previously, in the SharePoint scan configuration, the URL of the desired web site collection had to be specified. Now it is possible to specify the name of the SharePoint server for on-premise installations. 8MAN will then display a list of available site collections from which you can choose. This makes it easier to configure SharePoint scans because you no longer need to know the correct URLs of the web site collections.

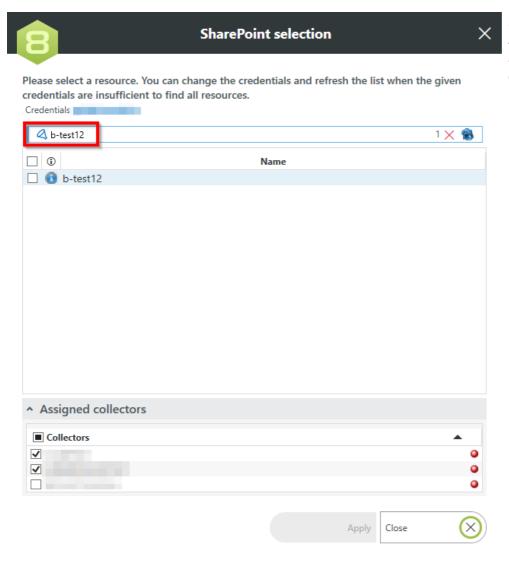

For on-premise only: You can specify the SharePoint server name. Previously, a website collection URL was required.

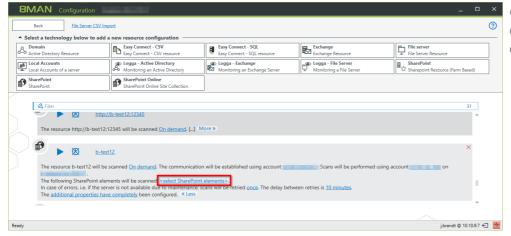

Click on "Select SharePoint elements" in the SharePoint configuration.

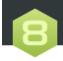

### **SharePoint selection**

Select the resources to be scanned.

Credentials pn\sa-sp test

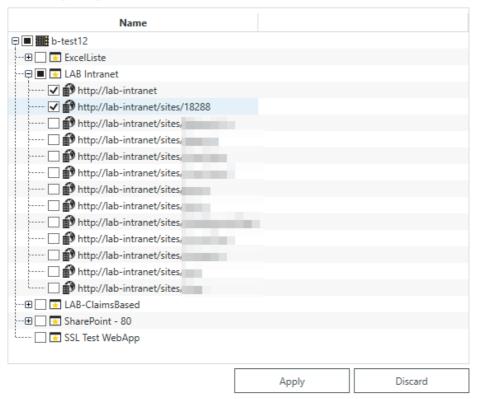

# 9.12 Configuration: Search within the 8MAN role management

In the 8MAN user management you define which 8MAN functions are available to which user roles. The range of available configuration options will continue to grow with future versions. To find the setting faster, the interface now contains a filter.

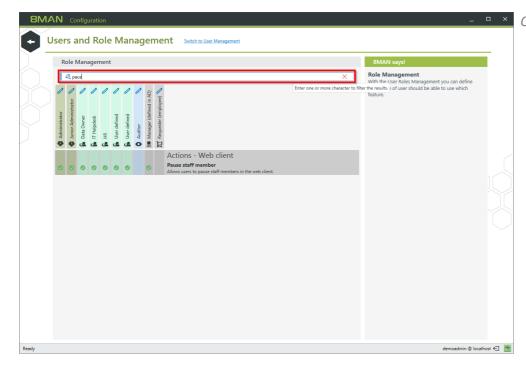

Quickly find the desired option.

# 9.13 Configuration: Specific file server change configurations

Pre-update situation

You define the group wizard settings:

- Basic settings (e.g. group scope to be used)
- Access categories
- 8MAN Groups Naming Conventions
- Blacklist

globally for all file servers. You configure automatic list rights management for each file server.

#### Post-update situation

You define the group wizard settings globally <u>and</u> optionally per file server and per share (child settings). If you do not specify child settings, the settings of the higher level are used.

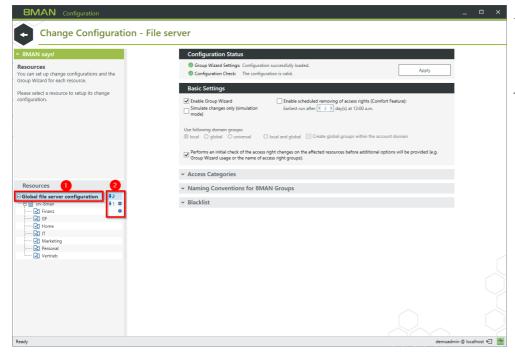

- The top node of the file server change configuration is renamed to "Global File Server Configuration".
- 2. 8MAN shows you how many configurations exist below (arrow with number) and where they are (gear).

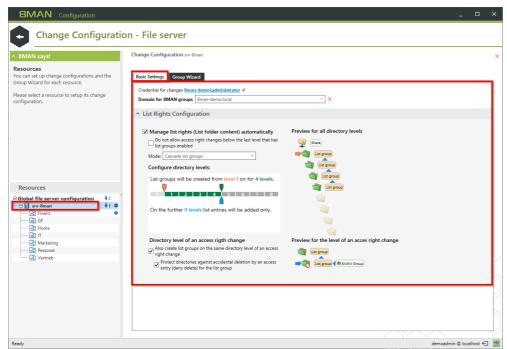

You define the settings for the credentials, the domain and the automatic list rights configuration unchanged for each file server (on the Basic Settings tab).

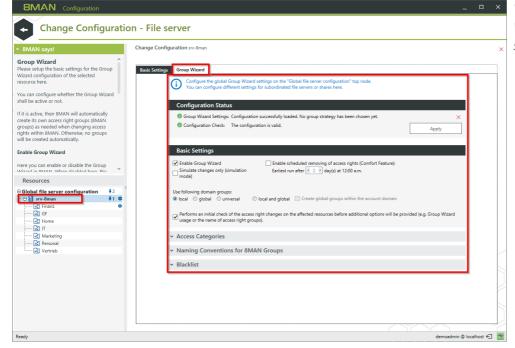

You can define a different Group Wizard configuration for each file server or share.

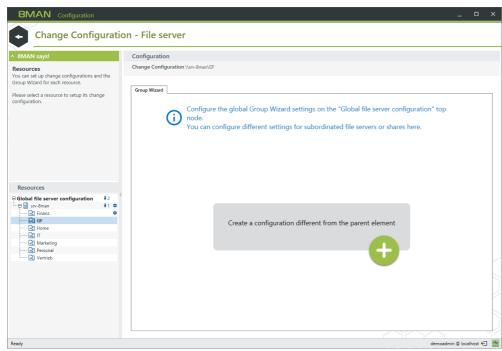

If you do not specify a configuration, the configuration of the higher level is used.

### 10 Disclaimer

Information provided in this document may change at any given time and without prior notice. Its provision does not entail any kind of legal obligation at Protected Networks's end.

The usage of Protected Networks's software 8MAN is outlined in an End User Licence Agreement (EULA). 8MAN must only be used in accordance with its stipulations.

Without prior written consent from Protected Networks this document must not be partially or entirely reproduced, transmitted or translated, be it by electronic, mechanical, manual or optical means.

This document should be considered part of a framework consisting of Protected Networks's Terms & Conditions, EULA and Privacy Statement to be found on their website.

## Copyright

8MAN is the registered trademark of a software solution and its related documents and is the intellectual property of Protected Networks.

All product and company names are trademarks™ or registered® trademarks of their respective holders even without special marking.

Protected Networks GmbH Alt-Moabit 73 10555 Berlin

+49 30 390 63 45 - 0

www.protected-networks.com

- Json.net, © 2006-2014 Microsoft, <a href="https://json.codeplex.com/license">https://json.codeplex.com/license</a>
- JSON.NET Copyright (c) 2007 James Newton-King <a href="https://github.com/JamesNK/Newtonsoft.Json/blob/master/LICENSE.md">https://github.com/JamesNK/Newtonsoft.Json/blob/master/LICENSE.md</a>
- Irony Copyright (c) 2011 Roman Ivantsov <a href="http://irony.codeplex.com/license">http://irony.codeplex.com/license</a>
- Jint Copyright (c) 2011 Sebastien Ros <a href="http://jint.codeplex.com/license">http://jint.codeplex.com/license</a>
- #ziplib 0.85.5.452, © 2001-2012 IC#Code, <a href="http://www.icsharpcode.net/opensource/sharpziplib/">http://www.icsharpcode.net/opensource/sharpziplib/</a>
- PDFsharp 1.33.2882.0, © 2005-2012 empira Software GmbH, Troisdorf (Germany), http://www.pdfsharp.net/PDFsharp\_License.ashx
- JetBrains Annotations, © 2007-2012 JetBrains, <a href="http://www.apache.org/licenses/LICENSE-2.0">http://www.apache.org/licenses/LICENSE-2.0</a>
- Microsoft Windows Driver Development Kit, © Microsoft, EULA, installed on the computer on which the FS Logga for Windows file servers is installed: C:\Program Files\protected-networks.com\8MAN\driver (Usage only for FS Logga for Windows file server)
- NetApp Manageability SDK, © 2013 NetApp, <a href="https://communities.netapp.com/docs/DOC-1152">https://communities.netapp.com/docs/DOC-1152</a> (Usage only for FS Logga for NetApp Fileserver)
- WPF Shell Integration Library 3.0.50506.1, © 2008 Microsoft Corporation, http://archive.msdn.microsoft.com/WPFShell/Project/License.aspx
- WPF Toolkit Library 3.5.50211.1, © Microsoft 2006-2013, <a href="http://wpf.codeplex.com/license">http://wpf.codeplex.com/license</a>
- Bootstrap, © 2011-2016 Twitter, Inc, <a href="https://github.com/twbs/bootstrap/blob/master/LICENSE">https://github.com/twbs/bootstrap/blob/master/LICENSE</a>
- jQuery, © 2016 The jQuery Foundation, <a href="https://jquery.org/license">https://jquery.org/license</a>
- jquery.cookie, © 2014 Klaus Hartl, <a href="https://github.com/carhartl/jquery-cookie/blob/master/MIT-LICENSE.txt">https://github.com/carhartl/jquery-cookie/blob/master/MIT-LICENSE.txt</a>
- jquery-tablesort, © 2013 Kyle Fox, <a href="https://github.com/kylefox/jquery-tablesort/blob/master/LICENSE">https://github.com/kylefox/jquery-tablesort/blob/master/LICENSE</a>
- LoadingDots, © 2011 John Nelson, <a href="http://johncoder.com">http://johncoder.com</a>
- easyModal.js, © 2012 Flavius Matis, <a href="https://github.com/flaviusmatis/easyModal.js/blob/master/LICENSE.txt">https://github.com/flaviusmatis/easyModal.js/blob/master/LICENSE.txt</a>
- jsTimezoneDetect, © 2012 Jon Nylander https://bitbucket.org/pellepim/jstimezonedetect/src/f9e3e30e1e1f53dd27cd0f73eb51a7e7caf7b378/LICENCE.txt? at=defaultjquery-tablesort
- Sammy.js, © 2008 Aaron Quint, Quirkey NYC, LLC <a href="https://raw.githubusercontent.com/quirkey/sammy/master/LICENSE">https://raw.githubusercontent.com/quirkey/sammy/master/LICENSE</a>
- Mustache.js, © 2009 Chris Wanstrath (Ruby), © 2010-2014 Jan Lehnardt (JavaScript) and © 2010-2015 The mustache.js community <a href="https://github.com/janl/mustache.js/blob/master/LICENSE">https://github.com/janl/mustache.js/blob/master/LICENSE</a>
- Metro UI CSS 2.0, © 2012-2013 Sergey Pimenov, https://github.com/olton/Metro-UI-CSS/blob/master/LICENSE
- Underscore.js, © 2009-2016 Jeremy Ashkenas, DocumentCloud and Investigative Reporters & Editors https://github.com/jashkenas/underscore/blob/master/LICENSE
- Ractive.js, © 2012-15 Rich Harris and contributors, <a href="https://github.com/ractivejs/ractive/blob/dev/LICENSE.md">https://github.com/ractivejs/ractive/blob/dev/LICENSE.md</a>
- RequireJS, © 2010-2015, The Dojo Foundation, <a href="https://github.com/jrburke/requirejs/blob/master/LICENSE">https://github.com/jrburke/requirejs/blob/master/LICENSE</a>
- typeahead.js, © 2013-2014 Twitter, Inc, <a href="https://github.com/twitter/typeahead.js/blob/master/LICENSE">https://github.com/twitter/typeahead.js/blob/master/LICENSE</a>
- Select2, © 2012-2015 Kevin Brown, Igor Vaynberg, and Select2 contributors https://github.com/select2/select2/blob/master/LICENSE.md
- bootstrap-datepicker, © Copyright 2013 eternicode <a href="https://github.com/eternicode/bootstrap-datepicker/blob/master/LICENSE">https://github.com/eternicode/bootstrap-datepicker/blob/master/LICENSE</a>
- RabbitMQ, © Copyright 2007-2013 GoPivotal, <a href="https://www.rabbitmq.com/mpl.html">https://www.rabbitmq.com/mpl.html</a>
- EPPlus, JanKallman, <a href="https://github.com/JanKallman/EPPlus/blob/master/LICENSE">https://github.com/JanKallman/EPPlus/blob/master/LICENSE</a>